# BDL6551V

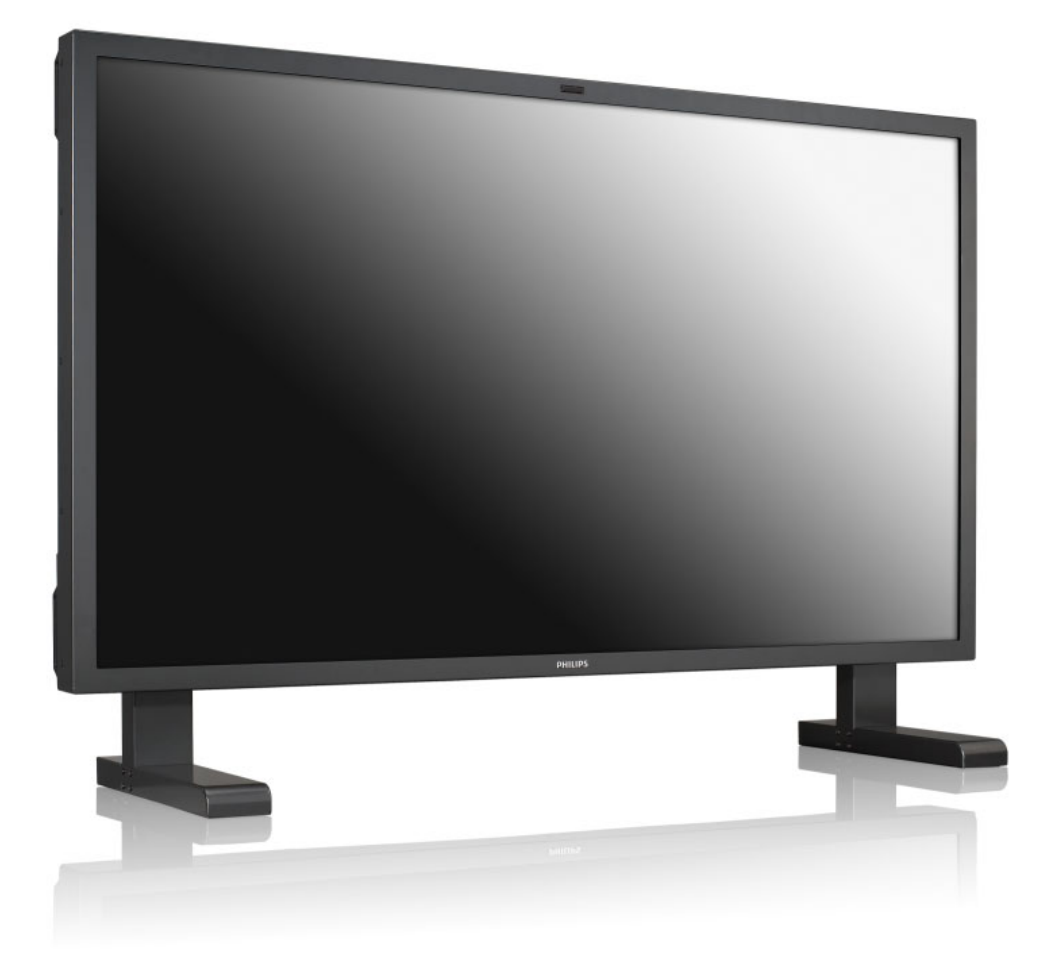

# www.philips.com/welcome

TR Kullanım Kılavuzu TEMİZLEME VE SORUN GİDERME

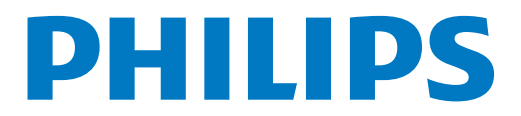

# **GÜVENLİK VE SORUN GİDERME İLE İLGİLİ BİLGİLER**

# **Güvenlik tedbirleri ve bakım**

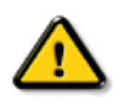

**UYARI: Bu belgede belirtilenler dışındaki kontrollerin, ayarların veya prosedürlerin kullanılması elektrik çarpmasına, elektrikle ilgili tehlikelere ve/veya mekanik tehlikelere yol açabilir.**

Monitörünüzü bağlarken ve kullanırken bu talimatları okuyup uygulayın:

#### **Çalıştırma:**

- Monitörü doğrudan güneş ışığından, sobadan veya herhangi bir ısı kaynağından uzak tutun.
- Havalandırma deliklerinin içine düşebilecek veya monitörün elektronik aksamının düzgün şekilde soğutulmasını engelleyebilecek nesneleri uzaklaştırın.
- Kabin üzerindeki havalandırma deliklerini kapatmayın.
- Monitörün konumunu ayarlarken, güç kablosunun ve prizin kolaylıkla erişilebilecek bir yerde olmasına dikkat edin.
- Monitörü güç kablosunu çıkararak kapatıyorsanız, monitörü normal şekilde çalıştırmak için güç kablosunu tekrar takmadan önce 6 saniye bekleyin.
- Lütfen her zaman Philips tarafından temin edilen onaylanmış kabloları kullanın. Güç kablonuz yoksa, lütfen yerel servis merkeziniz ile irtibata geçin.
- Çalışır durumdayken monitörün şiddetli vibrasyona veya darbelere maruz kalmamasına dikkat edin.
- Çalıştırırken veya taşıma esnasında monitörü bir yere çarpmayın veya düşürmeyin.

# ` **Bakım:**

- Monitörünüzü olası hasarlara karşı korumak için, LCD panelin üzerine aşırı basınç uygulamayın. Monitörünüzü taşırken, kaldırmak için çerçeve kısmından tutun; monitörü el veya parmaklarınızı LCD panelin üzerine yerleştirerek kaldırmayın.
- Monitörü uzun bir süre kullanmayacaksanız fişten çekin.
- Monitörü temizlemeniz gerekiyorsa, monitörü fişten çektikten sonra hafif nemli bezle temizleyin. Güç kapalı konumdayken ekran kuru bir bezle silinebilir. Ancak monitörünüzü temizlemek için asla alkol veya amonyak bazlı sıvılar gibi organik çözücüler kullanmayın.
- Elektrik çarpması veya setin hasar görmesi riskini önlemek için monitörün toza, yağmura, suya veya aşırı nemli ortamlara maruz kalmamasına dikkat edin.
- Monitörünüz ıslanırsa, mümkün olan en kısa süre içinde onu kuru bir bezle silin.
- Monitörünüzün içine yabancı bir madde veya su girerse, gücü derhal kapatın ve güç kablosunu çıkarın. Daha sonra yabancı maddeyi veya suyu temizleyin ve monitörü bakım merkezine gönderin.
- Monitörü ısıya, doğrudan güneş ışığına veya aşırı soğuklara maruz kalabileceği yerlerde saklamayın veya kullanmayın.
- Monitörünüzden sürekli olarak en iyi düzeyde performans alabilmek ve monitörünüzün ömrünü uzatmak için, monitörü aşağıda belirtilen aralıklara uygun sıcaklık ve nem koşullarında kullanın.
	- $-$  Sıcaklık: 0  $\sim$  40°C 32-104°F
	- Nem: %20-80 RH

ÖNEMLİ: Monitörünüzün başından ayrılırken her zaman hareketli bir ekran koruyucu programını etkinleştirin. Monitörünüzün değişmeyen statik içerikler görüntülediği durumlarda her zaman periyodik olarak bir ekran yenileme uygulaması çalıştırın. Hareketsiz veya statik görüntülerin uzun bir süre boyunca kesintisiz olarak görüntülenmesi, ekranınızda "art görüntü" veya "hayalet görüntü" olarak da adlandırılan "yanma" durumuna yol açabilir. "Yanma", "art görüntü" veya "hayalet görüntü", LCD panel teknolojisinde yaygın olarak bilinen bir kavramdır. Çoğu durumda, güç kapatıldıktan sonra zaman içinde "yanan görüntü", "art görüntü" veya "hayalet görüntü" yavaş yavaş kaybolacaktır.

UYARI: Şiddetli "yanma", "art görüntü" veya "hayalet görüntü" belirtileri kaybolmaz ve onarılamaz. Yukarıda açıklanan hasar, garanti kapsamında değildir.

#### **Servis:**

- Mahfaza kapağı yalnızca vasıflı servis personeli tarafından açılmalıdır.
- Onarım veya toplama için herhangi bir belgenin gerekli olması halinde, lütfen yerel servis merkeziniz ile irtibata geçin.
- Monitörünüzü bir arabanın/bagajın içinde doğrudan güneş ışığı altında bırakmayın.

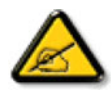

Monitör normal şekilde çalışmıyorsa veya bu kılavuzda verilen çalıştırma talimatlarını uygularken hangi prosedürü izlemeniz gerektiğinden emin değilseniz, bir servis teknisyeni ile irtibata geçin.

### **Bilgisayarınızın monitörünü bağlarken ve kullanırken bu talimatları okuyup uygulayın:**

• Monitörü uzun bir süre kullanmayacaksanız fişten çekin.

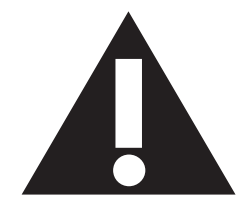

- Monitörü temizlemeniz gerekiyorsa, monitörü fişten çektikten sonra hafif nemli bezle temizleyin. Güç kapalı konumdayken ekran kuru bir bezle silinebilir. Ancak asla alkol, çözücü veya amonyak bazlı sıvılar kullanmayın.
- Bu kılavuzda verilen talimatları uygulamanıza karşın monitör normal şekilde çalışmıyorsa, bir servis teknisyeni ile irtibata geçin.
- Mahfaza kapağı yalnızca vasıflı servis personeli tarafından açılmalıdır.
- Monitörü doğrudan güneş ışığından, sobadan veya herhangi bir ısı kaynağından uzak tutun.
- Havalandırma deliklerinin içine düşebilecek veya monitörün elektronik aksamının düzgün şekilde soğutulmasını engelleyebilecek nesneleri uzaklaştırın.
- Kabin üzerindeki havalandırma deliklerini kapatmayın.
- Monitörün kuru kalmasını sağlayın. Elektrik çarpmasını önlemek için, monitörün yağmura veya aşırı nemli ortamlara maruz kalmamasına dikkat edin.
- Monitörü güç kablosunu veya DC güç kablosunu çıkararak kapatıyorsanız, monitörü normal şekilde çalıştırmak için güç kablosunu veya DC güç kablosunu tekrar takmadan önce 6 saniye bekleyin.
- Elektrik çarpması veya setin hasar görmesi riskini önlemek için monitörün yağmura veya aşırı nemli ortamlara maruz kalmamasına dikkat edin.
- Monitörün konumunu ayarlarken, güç kablosunun ve prizin kolaylıkla erişilebilecek bir yerde olmasına dikkat edin.
- ÖNEMLİ: Monitörü kullanırken her zaman bir ekran koruyucu programını etkinleştirin. Yüksek kontrastlı hareketsiz bir görüntü ekranda uzun bir süre kaldığında, ekranın ön bölümünde bir "art görüntüye veya "hayalet görüntü"ye yol açabilir. Bu, LCD teknolojisinin doğasında var olan eksikliklerden kaynaklanan yaygın bir olgudur. Çoğu durumda, güç kapatıldıktan sonra art görüntü zaman içinde yavaş yavaş kaybolacaktır. Art görüntü belirtilerinin onarılamayacağını ve garanti kapsamında olmadığını unutmayın.

# **YASAL BİLGİLER**

# **CE UYUMLULUK BEYANI**

MMD, sorumluluğumuz altında, bu ürünün aşağıdaki standartlara uygun olduğunu beyan eder:

- EN60950-1:2006+A11:2009 (Bilgi Teknolojileri Ekipmanlarının Güvenlik Gereksinimleri)
- EN55022:2006+A1:2007 (Bilgi Teknolojileri Ekipmanlarının Radyo Bozulumu Gereksinimleri)
- EN55024:1998+A1:2001+A2:2003 (Bilgi Teknolojileri Ekipmanlarının Bağışıklık Gereksinimleri)
- EN61000-3-2:2006 (Harmonik Akım Emisyonu Sınırları)
- EN61000-3-3:1995+A1:2001+A2:2005 (Voltaj Dalgalanması ve Titremesi için Sınırlar)
- EN55013:2001+A1:2003 +A2:2006 (Yayın Alıcılarının ve İlişkili Cihazların Radyo Bozulumu Özelliklerine ilişkin Sınırlar ve Ölçüm Yöntemleri)
- EN55020:2007 (Yayın Alıcılarının ve İlişkili Cihazların Elektromanyetik Bağışıklığı)

aşağıdaki direktifler geçerlidir

- 2006/95/EC (Düşük Voltaj Direktifi)
- 2004/108/EC (EMC Direktifi)
- 93/68/EEC (EMC ve Düşük Voltaj Direktifinde yapılan değişiklik); bir üretim kuruluşu tarafından ISO 9000 düzeyine uygun olarak üretilmiştir.

# **FEDERAL HABERLEŞME KOMİSYONU (FCC) BİLDİRGESİ (Yalnızca ABD)**

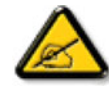

Bu ekipmana uygulanan testler sonucunda ekipmanın FCC Kurallarının 15. Bölümüne göre Sınıf B dijital cihazlar için öngörülen sınırlara uygun olduğu tespit edilmiştir. Bu sınırlar, evde kullanım esnasında zararlı girişime karşı makul düzeyde koruma sağlamak üzere tasarlanmıştır. Bu ekipman

radyo frekansı enerjisi üretip kullanmaktadır, radyo frekansı enerjisi yayabilir ve talimatlara uygun olarak kurulup kullanılmadığı takdirde, radyo haberleşmesi için zararlı girişime yol açabilir. Ancak, belirli bir kurulumda girişimin meydana gelmeyeceğine dair bir garanti yoktur. Bu ekipmanın radyo veya televizyon alışı açısından zararlı girişime neden olması durumunda (bu durum ekipmanın açılıp kapatılmasıyla belirlenebilir), kullanıcı, aşağıdaki tedbirlerden bir veya birkaçını kullanarak girişim durumunu düzeltmeye teşvik edilir:

- Alıcı antenin yönünü veya konumunu değiştirme.
- Ekipman ile alıcı arasındaki mesafeyi artırma.
- Ekipmanı alıcının bağlı olduğu devreden farklı bir devre kullanan bir prize bağlama.
- Yardım için satıcıya ve deneyimli bir radyo/televizyon teknisyenine danışma.

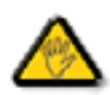

Uyumluluktan sorumlu tarafça açık şekilde onaylanmayan değişiklikler, kullanıcının ekipmanı çalıştırma yetkisinin geçersiz hale gelmesine neden olabilir.

Bu monitörü bir bilgisayar cihazına bağlarken her zaman yalnızca monitör ile birlikte verilen RF korumalı kabloyu kullanın. Yangın veya elektrik çarpması riskine yol açabilecek hasarları önlemek için, bu cihazın yağmura veya aşırı nemli ortamlara maruz kalmamasına dikkat edin.

BU SINIF B DİJİTAL CİHAZ, KANADA'DA GİRİŞİME NEDEN OLAN CİHAZLAR İLE İLGİLİ YÖNETMELİKLERİN TÜM GEREKSİNİMLERİNİ KARŞILAMAKTADIR.

# **FCC UYUMLULUK BEYANI**

Ticari Adı: Philips

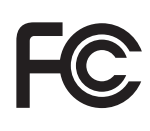

FCC Logosu Taşıyan Ürünler için Uyumluluk Beyanı, Yalnızca Birleşik Devletler: Bu cihaz, FCC Kurallarının 15. Bölümüne uygundur. Cihazın çalıştırılması, aşağıda belirtilen iki koşula tabidir: (1) bu cihaz zararlı girişime neden olabilir ve (2) bu cihaz, istenmeyen biçimlerde çalışmaya neden olan girişimler de dahil olmak üzere alınan tüm girişimleri kabul etmelidir.

#### **POLONYA TEST VE SERTİFİKASYON MERKEZİ'NİN BİLDİRİSİ**

Ekipman, koruma devresi eklenmiş bir prizden (üç uçlu priz) elektrik almalıdır. Birlikte çalışan tüm ekipmanlar (bilgisayar, monitör, yazıcı vb.) aynı güç kaynağını kullanmalıdır.

Odanın elektrik tesisatının faz iletkeninde, bir sigorta biçiminde, anma değeri 16 amperin (A) üzerinde olmayan bir ters kısa devre koruma cihazı bulunmalıdır.

Ekipmanı tamamen kapatmak için, güç kablosu prizden çıkarılmalıdır. Bunun için priz, ekipmanın yakınında bulunmalı ve kolaylıkla erişilebilir olmalıdır.

Koruma işareti "B", ekipmanın PN-93/T-42107 ve PN-89/E-06251 standartlarının koruma kullanımı ile ilgili gereksinimlerine uygun olduğunu doğrular.

# Wymagania Polskiego Centrum Badań i Certyfikacji

Urządzenie powinno być zasilane z gniazda z przyłączonym obwodem ochronnym (gniazdo z kołkiem). Współpracujące ze sobą urządzenia (komputer, monitor, drukarka) powinny być zasilane z tego samego źródła.

Instalacja elektryczna pomieszczenia powinna zawierać w przewodzie fazowym rezerwowa ochronę przed zwarciami, w postaci bezpiecznika o wartości znamionowej nie większej niż 16A (amperów).

W celu całkowitego wyłaczenia urządzenia z sieci zasilania, należy wyjąć wtyczkę kabla zasilającego z gniazdka, które powinno znajdować się w pobliżu urządzenia i być łatwo dostępne.

Znak bezpieczeństwa "B" potwierdza zgodność urządzenia z wymaganiami bezpieczeństwa użytkowania zawartymi w PN-93/T-42107 i PN-89/E-06251.

# Pozostałe instrukcje bezpieczeństwa

- Nie należy używać wtyczek adapterowych lub usuwać kołka obwodu ochronnego z wtyczki. Jeżeli konieczne jest użycie przedłużacza to należy użyć przedłużacza 3-żyłowego z prawidłowo połączonym przewodem ochronnym.
- System komputerowy należy zabezpieczyć przed nagłymi, chwilowymi wzrostami lub spadkami napięcia, używając eliminatora przepięć, urządzenia dopasowującego lub bezzakłóceniowego źródła zasilania.
- Należy upewnić się, aby nic nie leżało na kablach systemu komputerowego, oraz aby kable nie były umieszczone w miejscu, gdzie można byłoby na nie nadeptywać lub potykać się o nie.
- Nie należy rozlewać napojów ani innych płynów na system komputerowy.
- Nie należy wpychać żadnych przedmiotów do otworów systemu komputerowego, gdyż może to spowodować pożar lub porażenie prądem, poprzez zwarcie elementów wewnętrznych.
- System komputerowy powinien znajdować się z dala od grzejników i źródeł ciepła. Ponadto, nie należy blokować otworów wentylacyjnych. Należy unikać kładzenia lużnych papierów pod komputer oraz umieszczania komputera w ciasnym miejscu bez możliwości cyrkulacji powietrza wokół niego.

#### **ELEKTRİK, MANYETİK VE ELEKTROMANYETİK ALANLAR ("EMF")**

- 1. MMD, tüketicilere yönelik birçok ürün üretip satmaktadır ve bu ürünler, diğer tüm elektronik aygıtlar gibi, genel olarak elektromanyetik sinyal yayma ve alma özelliğine sahiptir.
- 2. MMD'nin en önemli İş İlkelerinden birisi, ürünlerimiz için gerekli tüm sağlık ve güvenlik tedbirlerini almak, geçerli tüm yasal gereksinimlere uymak ve ürünleri üretildiği esnada yürürlükte olan EMF standartlarına uymaktır.
- 3. MMD, sağlık üzerinde olumsuz etkilere yol açmayacak ürünler geliştirme, üretme ve pazarlama konusunda kararlıdır.
- 4. MMD, amaçlanan kullanımına uygun olarak kullanılması halinde ürünlerinin günümüzde mevcut olan bilimsel kanıtlara göre güvenli olduğunu doğrular.
- 5. MMD, uluslararası EMF standartlarının ve güvenlik standartlarının geliştirilmesinde aktif bir rol oynamaktadır ve bu, standardizasyon alanındaki en yeni gelişmeleri ürünlerinde erken bir aşamada kullanabilmesini sağlamaktadır.

# **SADECE BİRLEŞİK KRALLIK İÇİN BİLGİ**

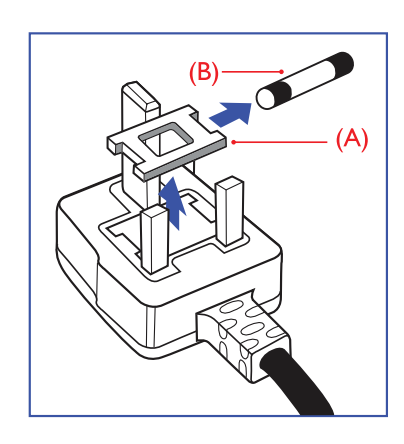

# **UYARI - BU CİHAZ TOPRAKLANMALIDIR.**

#### **Önemli:**

Bu cihaz, onaylanmış bir kalıplı 13A fiş ile birlikte temin edilir. Bu tür fişlerde bulunan sigortayı değiştirmek için, aşağıdaki talimatları uygulayın:

- 1. Sigorta kapağını ve sigortayı çıkarın.
- 2. Yeni sigortayı takın; yeni sigorta BS 1362 5A,A.S.T.A. veya BSI tarafından onaylanmış tipte olmalıdır.
- 3. Sigorta kapağını yeniden takın.

Takılı fiş priz çıkışlarınızla uyumlu değilse, kesilmeli ve yerine uygun 3 uç bir fiş takılmalıdır.

Ana şebeke prizinde bir sigortanın bulunduğu durumlarda, bu sigortanın değeri 5A olmalıdır. Sigortasız bir fiş kullanılıyorsa, dağıtım panosundaki sigortanın değeri 5A'dan yüksek olmamalıdır.

Not: Zarar görmüş fişler, başka bir yerde 13A'lık bir prize takıldığında elektrik çarpması riski doğurabileceğinden, imha edilmelidir.

#### **Fiþi baðlama**

Ana şebeke kablosundaki teller, aşağıda açıklandığı gibi renklidir:

MAVİ - "NÖTR" ("N")

KAHVERENGİ - "CANLI" ("L")

YEŞİL VE SARI - "TOPRAK" ("E")

- 1. YEŞİL VE SARI tel, fişte "E" harfiyle veya Topraklama simgesiyle gösterilen ya da YEŞİL veya YEŞİL VE SARI renkte olan terminale bağlanmalıdır.
- 2. MAVİ tel, "N" harfiyle gösterilen veya SİYAH renkte olan terminale bağlanmalıdır.
- 3. KAHVERENGİ tel, "L" harfiyle gösterilen veya KIRMIZI renkte olan terminale bağlanmalıdır.

Fişin kapağını takmadan önce, kablo tokasının üç telin üzerinde olmayıp, kablo kılıfı üzerine tutturulduğundan emin olun.

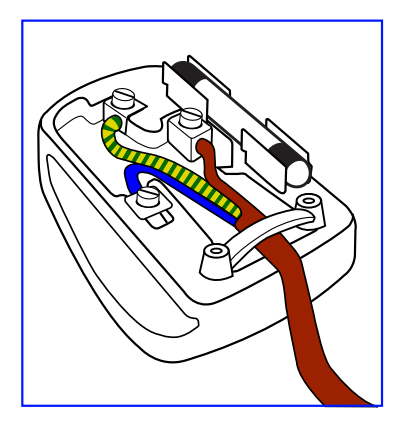

# 中国电子信息产品污染控制表示要求 **(** 中国 **RoHS** 法规标示要求 ) 产品中有毒有害物质或元素 的名称及含量

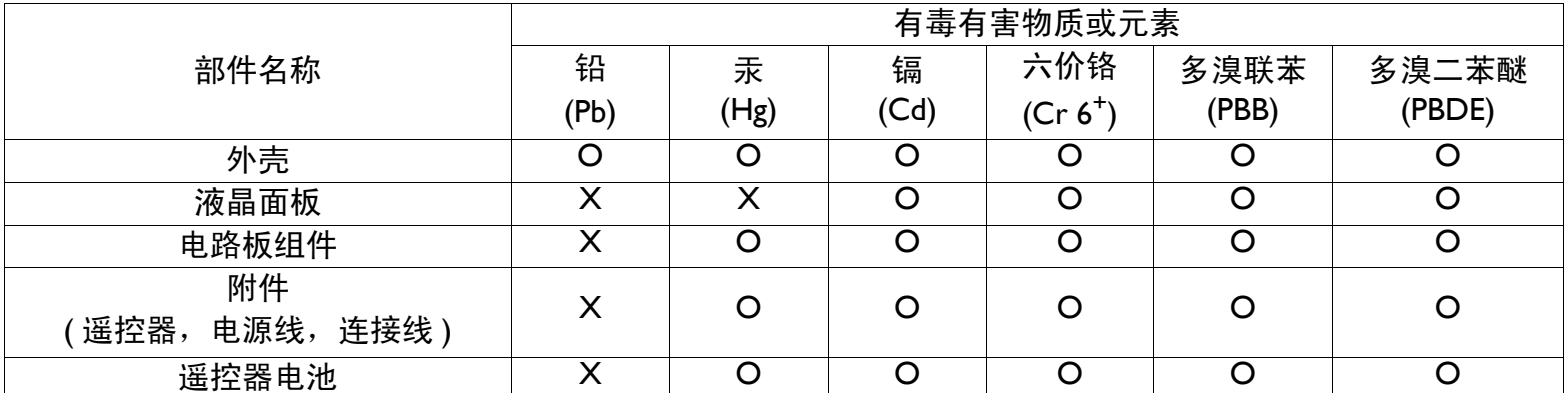

O:表示该有毒有害物质在该部件所有均质材料中的含量均在 SJ/T11363-2006 标准规定的限量要求以下。

X:表示该有毒有害物质至少在该部件的某一均质材料中的含量超出 SJ/T11363-2006 标准规定的限量要求。

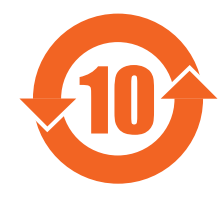

### 环保使用期限

此标识指期限 ( 十年 ),电子信息产品中含有的有毒有害物质或元素在正常使用的条件下不会发生外泄或突变, 电子信息产品用户使用该电子信息产品不会对环境造成严重污染或对其人身、财产造成严重损害的期限。

# 《废弃电器电子产品回收处理管理条例》提示性说明

为了更好地关爱及保护地球,当用户不再需要此产品或产品寿命终止时,请遵守国家废弃电器电子产品回收处 理相关法律法规,将其交给当地具有国家认可的回收处理资质的厂商进行回收处理。

#### **NORTH EUROPE (NORDIC COUNTRIES) INFORMATION**

Placering/Ventilation

#### **VARNING:**

FÖRSÄKRA DIG OM ATT HUVUDBRYTARE OCH UTTAG ÄR LÄTÅTKOMLIGA, NÄR DU STÄLLER DIN UTRUSTNING PÅPLATS.

#### Placering/Ventilation

#### **ADVARSEL:**

SØRG VED PLACERINGEN FOR, AT NETLEDNINGENS STIK OG STIKKONTAKT ER NEMT TILGÆNGELIGE.

Paikka/Ilmankierto

#### **VAROITUS:**

SIJOITA LAITE SITEN, ETTÄ VERKKOJOHTO VOIDAAN TARVITTAESSA HELPOSTI IRROTTAA PISTORASIASTA.

Plassering/Ventilasjon

#### **ADVARSEL:**

NÅR DETTE UTSTYRET PLASSERES, MÅ DU PASSE PÅ AT KONTAKTENE FOR STØMTILFØRSEL ER LETTE Å NÅ.

#### **END-OF-LIFE DISPOSAL**

Yeni televizyonunuz/monitörünüz, geri dönüştürülerek yeniden kullanılabilecek malzemeler içerir. Uzman şirketler, yeniden kullanılabilir materyallerin miktarını artırmak ve atılan materyal miktarını azaltmak için ürününüzü geri dönüştürebilirler.

Lütfen eski monitörünüzü nasıl atabileceğiniz konusunda yerel Philips bayiinden yerel yönetmelikler hakkında bilgi alın.

#### **(Kanada ve ABD'deki müşteriler için)**

Bu ürün kurşun ve/veya cıva içerebilir. Ürünü eyalet yönetmeliklerine ve federal yönetmeliklere uygun olarak atın. Geri dönüşüm ile ilgili ek bilgi almak için www.eia.org (Tüketici Eğitimi İnisiyatifi) adresi ile iletişime geçin.

# **ATIK ELEKTRİKLİ VE ELEKTRONİK EKİPMANLAR - WEEE**

#### **Avrupa Birliği'nde özel ev kullanıcılarının dikkatine**

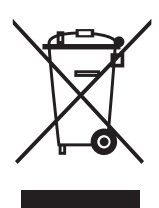

Ürün veya paketi üzerinde bu işaretin bulunması, kullanılmış elektrikli ve elektronik cihazlara ilişkin 2002/96/EG sayılı Avrupa Direktifi kapsamında, bu ürünün normal ev atıklarıyla birlikte atılamayacağını göstermektedir. Ekipmanın belirlenmiş bir atık elektrikli ve elektronik ekipman toplama merkezi yoluyla atılmasından siz sorumlusunuz. Bu tür atık elektrikli ve elektronik ürünlerin atılabileceği yerleri belirlemek için, yerel yönetiminiz ile, bölgenize hizmet veren atık kuruluşu ile veya ürünü satın aldığınız mağaza ile irtibata geçin.

#### **Birleşik Devletler'deki kullanıcıların dikkatine:**

Tüm LCD ürünler gibi, bu set de cıvalı bir lamba içermektedir. Ürünü lütfen tüm yerel yasalara, eyalet yasalarına ve federal yasalara uygun olarak atın. Atık ve geri dönüşüm bilgileri için www.mygreenelectronics.com or www.eiae.org.

# **ÖMRÜ DOLMUŞ ÜRÜNLERE İLİŞKİN DİREKTİFLER - GERİ DÖNÜŞÜM**

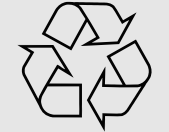

Yeni televizyonunuz/monitörünüz, geri dönüştürülerek yeniden kullanılabilecek birçok malzeme içerir.

Tüm LCD ürünler gibi, bu sette de cıvalı bir lamba bulunmaktadır. Ürünü lütfen tüm yerel yasalara, eyalet yasalarına ve federal yasalara uygun olarak atın.

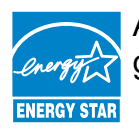

As an ENERGY STAR® Partner, MMD has determined that this product meets the ENERGY STAR® guidelines for energy efficiency.

# <span id="page-8-0"></span>**İÇINDEKILER**

- **1. ÜRÜNÜ PAKETİ[NDEN ÇIKARMA VE KURULUM](#page-10-0)**
	- **[1.1. PAKETTEN ÇIKARMA](#page-10-1)**
	- **[1.2. PAKET](#page-10-2)İN İÇİNDEKİLER**
	- **[1.3. KURULUM NOTLARI](#page-10-3)**
	- **1.4. Dİ[KEY KURULUM](#page-11-0)**
- **[2. PARÇALAR VE](#page-12-0) İŞLEVLERİ**
	- **[2.1. ÖNDEN GÖRÜNÜM](#page-12-1)**
	- **[2.2. ARKADAN GÖRÜNÜM](#page-13-0)**
	- **[2.3. G](#page-14-0)İRİŞ/ÇIKIŞ TERMİNALLERİ**
	- **[2.4. UZAKTAN KUMANDA](#page-15-0)**
		- **[2.4.1. GENEL](#page-15-1) İŞLEVLER**
		- **[2.4.2. UZAKTAN KUMANDANIN P](#page-17-0)İLLERİNİN TAKILMASI**
		- **[2.4.3. UZAKTAN KUMANDANIN ÇALI](#page-17-1)ŞMA MESAFESİ**
- **3. HARİCİ Cİ[HAZLARA BA](#page-18-0)ĞLANTILAR**
	- **[3.1. KABLO TUTUCU KULLANILARAK](#page-18-1)**
	- **[3.2. ANAHTAR KAPA](#page-18-2)ĞINI KULLANARAK**
	- **3.3. HARİCİ CİHAZLARA BAĞ[LAMA \(DVD/VCR/VCD\)](#page-18-3)**
		- **[3.3.1. PARÇA V](#page-18-4)İDEO GİRİŞİNİ KULLANARAK**
		- **3.3.2. S-VİDEO GİRİŞİNİ [KULLANARAK](#page-19-0)**
		- **3.3.3. VİDEO GİRİŞİNİ [KULLANMA](#page-19-1)**
		- **[3.3.4. HDMI G](#page-20-0)İRİŞİNİ KULLANMA**
	- **3.4. BİR BİLGİ[SAYARA BA](#page-20-1)ĞLAMA**
		- **[3.4.1. VGA G](#page-20-2)İRİŞİNİ KULLANMA**
		- **[3.4.2. DVI G](#page-21-0)İRİŞİNİ KULLANMA**
		- **[3.4.3. HDMI G](#page-21-1)İRİŞİNİ KULLANMA**
	- **[3.5. HAR](#page-22-0)İCİ SES BAĞLANTISI**
		- **3.5.1. HARİCİ [HOPARLÖR BA](#page-22-1)ĞLAMA**
		- **[3.5.2. HAR](#page-22-2)İCİ SES CİHAZINA BAĞLAMA**
	- **3.6. BAŞ[KA BDL6551V MON](#page-23-0)İTÖRÜNE BAĞLAMA**
- **[4. OSD MENÜSÜ](#page-24-0)**
	- **[4.1. OSD MENÜSÜNDE GEZ](#page-24-1)İNME**
		- **[4.1.1. UZAKTAN KUMANDAYI KULLANARAK OSD MENÜSÜNDE GEZ](#page-24-2)İNME**
		- **4.1.2. MONİTÖRÜN KONTROL DÜĞMELERİNİ [KULLANARAK OSD MENÜSÜNDE](#page-25-0)  GEZİNME**
	- **[4.2. OSD MENÜSÜNÜN GENEL ÖZELL](#page-26-0)İKLERİ**
		- **[4.2.1. RES](#page-26-1)İM MENÜ**
		- **[4.2.2. EKRAN MENÜ](#page-28-0)**
		- **[4.2.3. SES MENÜ](#page-30-0)**
		- **[4.2.4. PIP MENÜ](#page-31-0)**
		- **4.2.5. KONFİ[GÜRASYON 1 MENÜ](#page-32-0)**
		- **4.2.6. KONFİ[GÜRASYON 2 MENÜ](#page-34-0)**
		- **4.2.7. GELİŞMİŞ [SEÇENEK MENÜ](#page-35-0)**
- **[5. G](#page-41-0)İRİŞ MODU**
- **6. Pİ[KSEL HATASI POL](#page-43-0)İTİKASI**
	- **6.1. Pİ[KSELLER VE ALT P](#page-43-1)İKSELLER**
- **6.2. Pİ[KSEL HATASI TÜRLER](#page-43-2)İ + NOKTA TANIMI**
- **[6.3. PARLAK NOKTA HATALARI](#page-44-0)**
- **[6.4. KOYU NOKTA HATALARI](#page-44-1)**
- **6.5. Pİ[KSEL HATALARININ B](#page-44-2)İRBİRİNE YAKINLIĞI**
- **6.6. Pİ[KSEL HATASI TOLERANSLARI](#page-44-3)**
- **7. TEMİ[ZLEME VE SORUN G](#page-45-0)İDERME**
	- **[7.1. TEM](#page-45-1)İZLEME**
		- **[7.2. SORUN G](#page-46-0)İDERME**
- **8. TEKNİ[K ÖZELL](#page-47-0)İKLER**

2011 © Koninklijke Philips Electronics N.V. All rights reserved.

Philips and the Philips Shield Emblem are registered trade marks of Koninklijke Philips Electronics N.V. and are used under license from Koninklijke Philips Electronics NV

Specifications are subject to change without notice.

# <span id="page-10-0"></span>**1. ÜRÜNÜ PAKETİNDEN ÇIKARMA VE KURULUM**

# <span id="page-10-1"></span>**1.1. PAKETTEN ÇIKARMA**

- Bu ürün, standart aksesuarlar ile birlikte bir karton kutu içinde paketlenmiştir.
- İsteğe bağlı diğer aksesuarlar, ayrı olarak paketlenecektir.
- Ürünün ağırlığı, türüne bağlı olarak değişmektedir. Ürünün boyutu ve ağırlığı nedeniyle, 2 kişi tarafından taşınması önerilir.
- Ürünün ön tarafına koruyucu cam ile birlikte camdan bir alt tabaka takılmıştır. Her iki cam da kolaylıkla kırılıp çizilebileceğinden, ürün taşınırken dikkatli olunması gerekmektedir. Desteklerle korunmadığı müddetçe ürünü asla cam tarafı aşağıya gelecek şekilde yerleştirmeyin.

# <span id="page-10-2"></span>**1.2. PAKETİN İÇİNDEKİLER**

Lütfen paketin içinde aşağıdakileri aldığınızı doğrulayın:

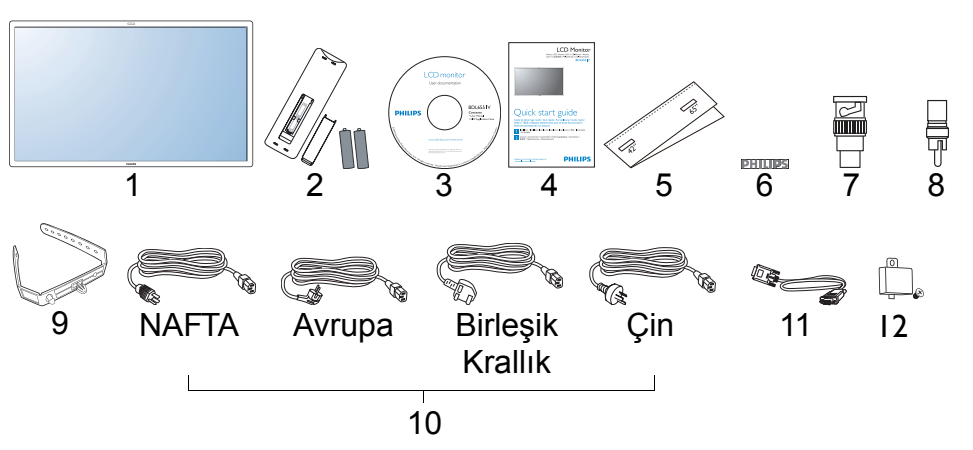

- 1. LCD monitör
- 2. Pilleriyle birlikte uzaktan kumanda
- 3. CD-ROM (EDFU ve SICP)
- 4. Hızlı Başlangıç Kılavuzu
- 5. Logo kılavuzu
- 6. PHILIPS logosu
	- 7. BNC-RCA adaptörü (x 2)
- 8. RCA-BNC adaptörü (x 3)
- 9. Kablo tutucu (x2)
- 10. Güç kabloları
- 11. VGA kablosu
- 12. Ana şalter kapağı
- Diğer tüm bölgeler için lütfen güç prizinin AC voltajına ve ilgili ülkenin güvenlik yönetmeliklerine uygun olan bir güç kablosu kullandığınızdan emin olun.
- Paket kutusunu ve paketleme materyallerini ileride monitörü taşırken kullanmak üzere saklamak isteyebilirsiniz.
- Harici hoparlörler ve masa stantları isteğe bağlı olarak temin edilir.

# <span id="page-10-3"></span>**1.3. KURULUM NOTLARI**

- Güç tüketiminin yüksek olması nedeniyle, her zaman yalnızca bu ürün için tasarlanmış prizleri kullanın. Bir uzatma kablosuna ihtiyaç duyuyorsanız, lütfen servis yetkilinizle irtibata geçin.
- Devrilmesini önlemek için ürün her zaman düz bir zemin üzerine kurulmalıdır. Gerekli havalandırma için ürünün arkası ve duvar arasında en az 6cm mesafe bırakın. Elektronik parçaların hizmet ömrünü kısaltmamak adına, ürünü mutfak veya banyo gibi nem oranının yüksek olduğu yerlere kurmaktan kaçının.
- Bu ürünü yere koymayın ve çocuklardan uzak tutun.
- Ürün yalnızca 4000 m.nin altında rakımlarda normal şekilde çalışır. 4000 m.nin üzerindeki rakımlarda ürün anormal şekilde çalışabilir; bu nedenle ürünü bu rakımlarda kurmayın ve çalıştırmayın.

### <span id="page-11-0"></span>**1.4. DİKEY KURULUM**

Duvara montaj delikleri

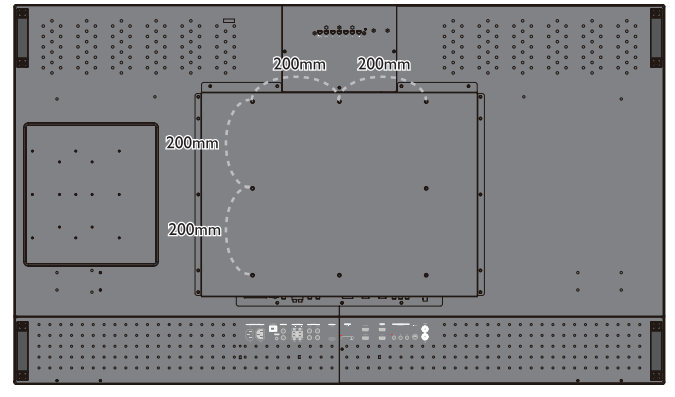

*Notlar:* 

- *Metrik 6 (10mm) tipi vidalar (montaj bağlantı parçasının kalındığından daha fazla olan 10-15 mm'lik bir uzunlukta). Vidaları iyice sıkın (önerilen tork: 470-635N•cm)*
- *Montaj ara birimi, Kuzey Amerika'da UL 1678 standardına uygun olmalıdır. Montaj vasıtaları monitör ağırlığını taşımak için yeterince güçlü olmalıdır (altlıksız olarak yaklaşık 50 kg (110 lb)).*

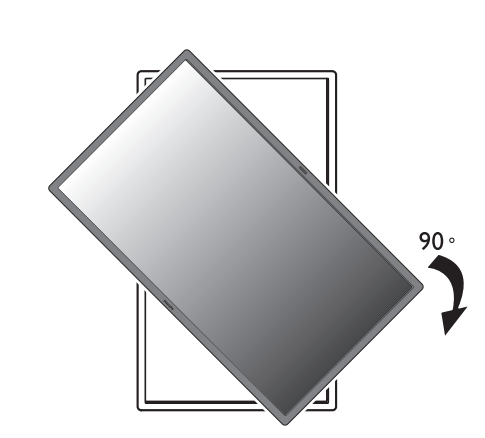

*Not: Uzaktan kumandan sensörü, monitörünüzü döndürürken alt tarafta kalmalıdır.*

#### Logo kılavuzunun kullanımı ve birin birin birin birin birin birin verilen eğim açısı

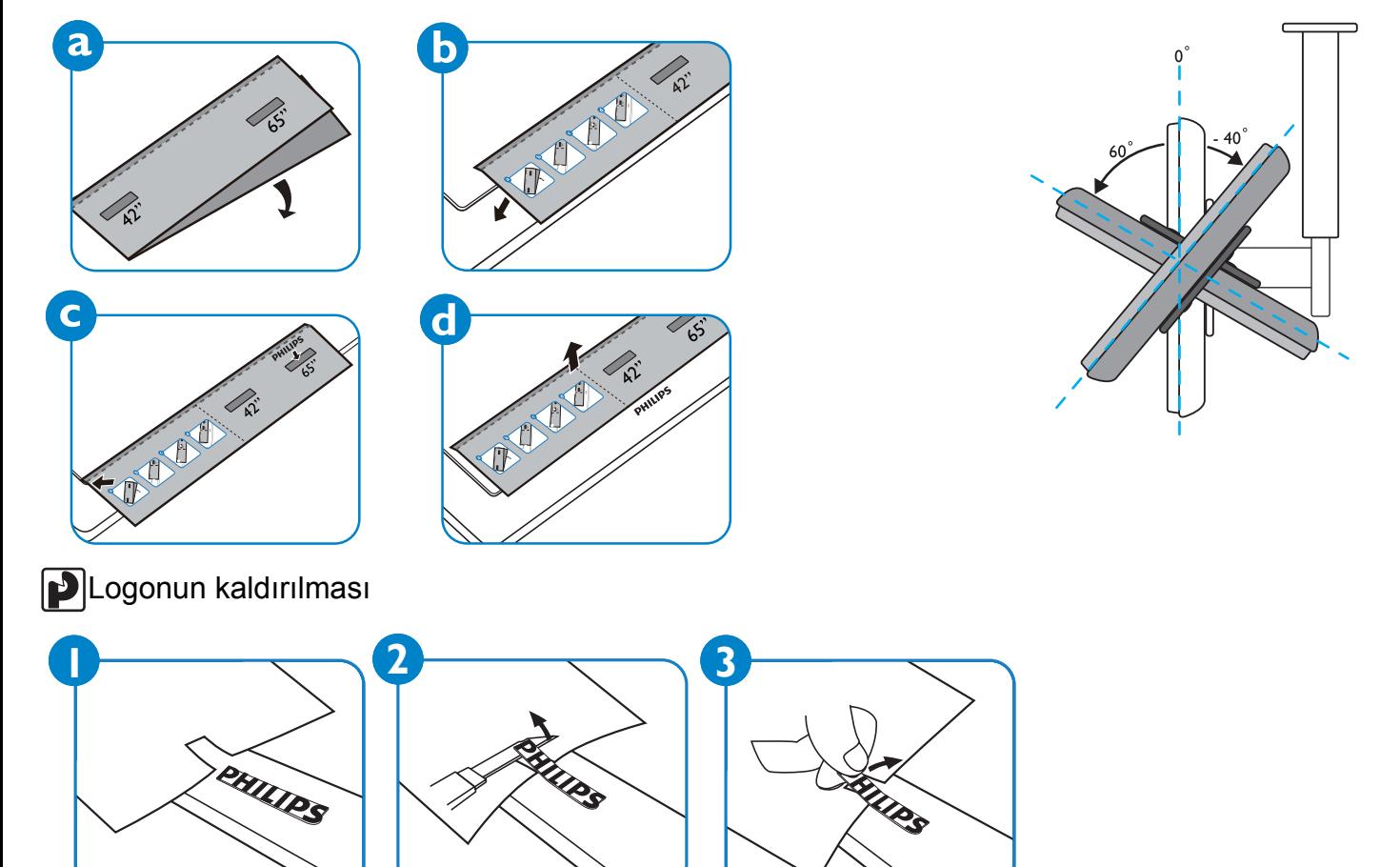

*Not: Monitörü duvara monte ederken, düzgün kurulum için lütfen profesyonel bir teknisyene başvurun. Üretici, profesyonel bir teknisyen tarafından gerçekleştirilmeyen kurulumlar ile ilgili sorumluluk kabul etmez.*

# <span id="page-12-0"></span>**2. PARÇALAR VE İŞLEVLERİ**

# <span id="page-12-1"></span>**2.1. ÖNDEN GÖRÜNÜM**

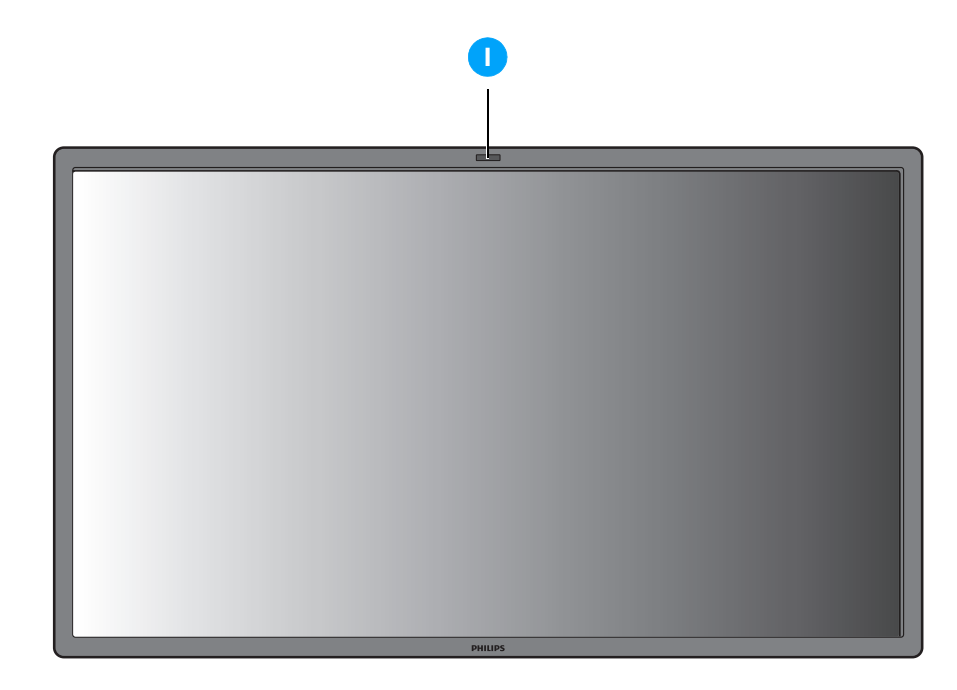

#### **1. Uzaktan kumanda sensörü, ortam ışığı sensörü ve güç göstergesi**

- Uzaktan kumandadan komut sinyallerini alır.
- Monitörün etrafındaki ortam ışığını algılar.
- Monitörün çalışma durumunu gösterir:
	- monitör açıldığında mavi renkte yanar
	- monitör standby modundayken sarı renkte yanar
	- uzaktan kumanda sinyali alındığında mavi renkte yanıp söner
	- monitör DPMS moduna girdiğinde sarı renkte yanıp söner
	- monitörün ana gücü kapatıldığında söner

# <span id="page-13-0"></span>**2.2. ARKADAN GÖRÜNÜM**

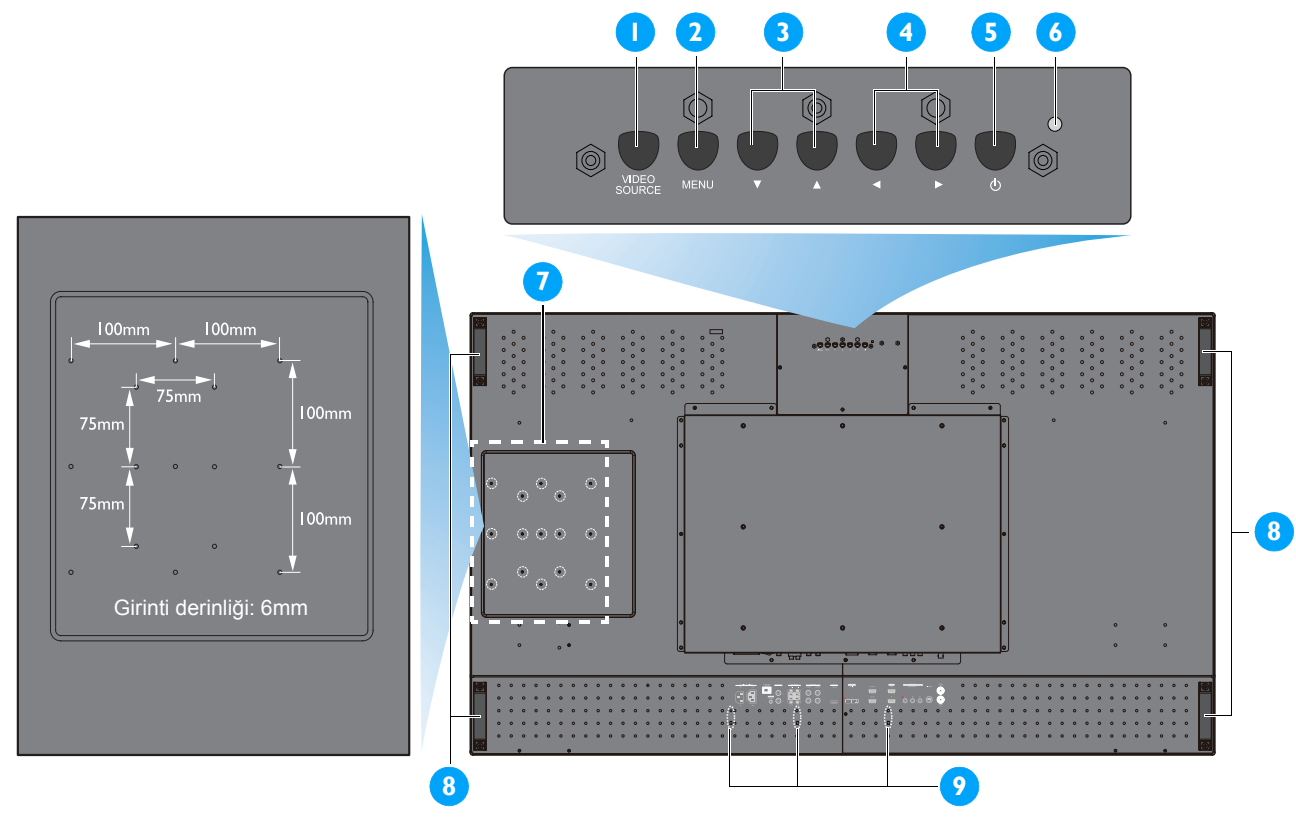

### **1. VİDEO KAYNAĞI düğmesi**

- Giriş kaynağını seçmek için bu düğmeyi kullanın.
- Ekran Görüntü menüsü aktif durumdayken, bu düğmeyi **AYARLA** düğmesi olarak kullanın.

#### **2. MENÜ düğmesi**

- Ekran Görüntü menüsünü açmak için bu düğmeyi kullanın.
- Ekran Görüntü menüsü aktif durumdayken, bir önceki menüye dönmek için kullanın.

#### **3. / düğmesi**

- Ekran Görüntü menüsü aktif durumdayken, bu düğmeleri **YUKARI/AŞAĞI** menü düğmeleri olarak kullanın.
- Tüm düğmeleri kilitlemek veya tüm düğmelerin kilidini açmak için,  $\blacktriangle$  ve  $\blacktriangledown$  düğmelerine eşzamanlı olarak basıp 3 saniye süreyle basılı tutun.

#### **4. / düğmesi**

• Ekran Görüntü menüsü aktif durumdayken, bu düğmeleri **ARTI/EKSİ** menü düğmeleri olarak kullanın.

#### **5. GÜÇ düğmesi**

Monitörü açmak veya standby moduna geçirmek için bu düğmeyi kullanın.

#### **6. Güç göstergesi**

Monitörün çalışma durumunu gösterir:

- monitör açıldığında yeşil renkte yanar
- monitör standby modundayken kırmızı renkte yanar
- monitör DPMS moduna girdiğinde kırmızı renkte yanıp söner
- monitörün ana gücü kapatıldığında söner

#### **7. Destekleyici bilgisayar kurulum delikleri**

Küçük Ek (küçük form faktörü PC'sinin entegrasyonu için) ve M4 vidaları için konum. (Maksimum yük: 2kg)

#### **8. Kablo tutucu kurulum delikleri**

Kablo tutucuyu bu delikleri kullanarak takın.

#### **9. Taşıma sapı**

Monitörü elde taşırken bu taşıma saplarını kullanın.

# <span id="page-14-0"></span>**2.3. GİRİŞ/ÇIKIŞ TERMİNALLERİ**

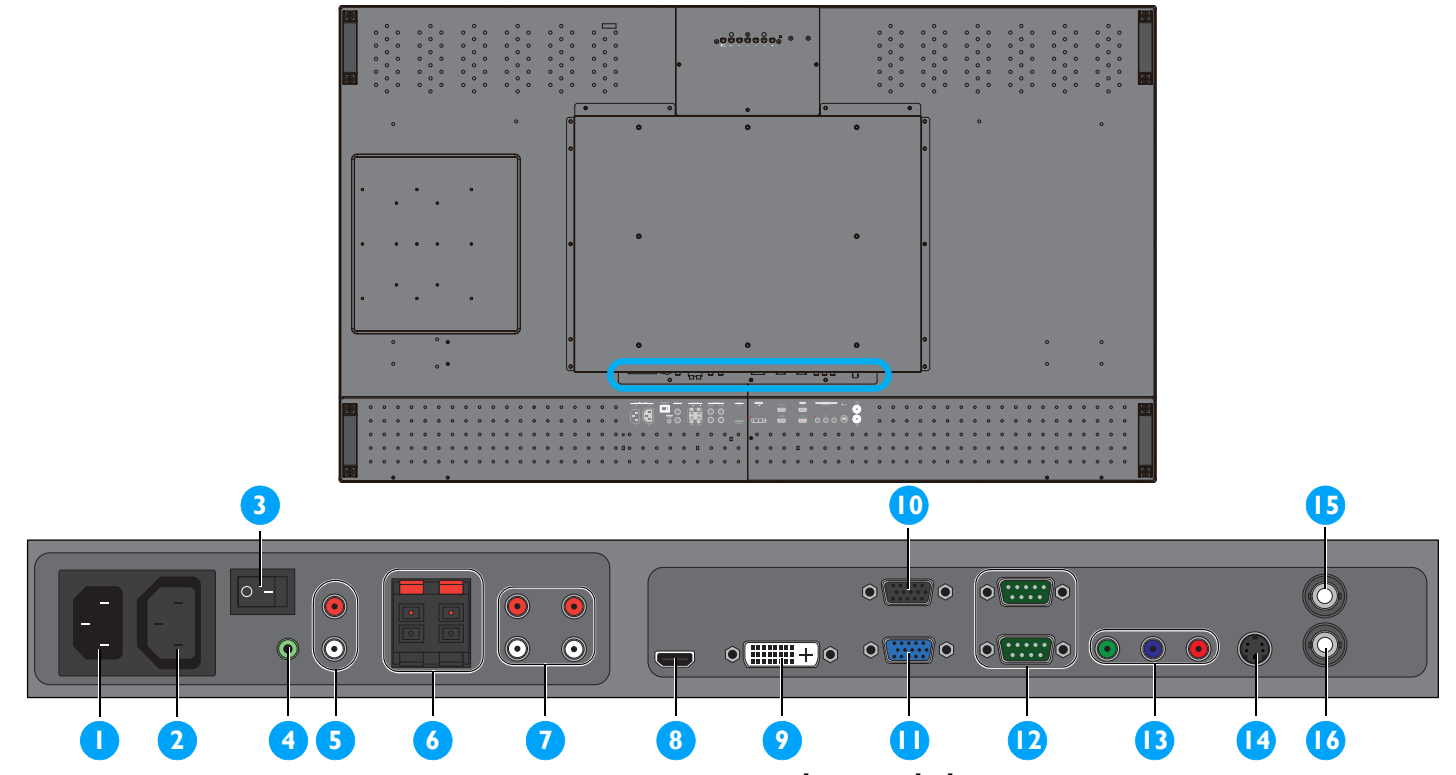

# **1. AC GİRİŞ (10 A)**

Temin edilen güç kablosunu duvar prizine takın.

#### **2. AC ÇIKIŞ (5,0 A)**

Başka bir AC GİRİŞ monitörünün veya harici bir medya cihazının BDL6551V soketine takın.

#### **3. Ana güç anahtarı**

Ana gücü kapatmak/açmak için basın.

#### **4. SES GİRİŞİ (SES1)**

Bir bilgisayarın ses çıkışına bağlayın.

#### **5. SES ÇIKIŞI R/L**

**SES GİRİŞİ** (**SES1**/**SES2**/**SES3**) veya **HDMI**  jakından gelen ses sinyali çıkışını iletir.

#### **6. HOPARLÖRLER R/L**

**SES GİRİŞİ** (**SES1**/**SES2**/**SES3**) veya **HDMI**  jakından gelen ses sinyalini harici hoparlörlere iletir.

#### **7. SES GİRİŞİ (SES2/SES3)**

Bir AV cihazının ses çıkışına bağlayın.

#### **8. VİDEO GİRİŞ (HDMI)**

Bir AV cihazının HDMI çıkışına veya bir bilgisayarın DVI-D çıkışına bağlayın. (Bir DVI-HDMI kablosu kullanarak)

# **9. VİDEO GİRİŞ (DVI-D)**

Bir bilgisayarın DVI-D çıkışına veya bir AV cihazının HDMI çıkışına bağlayın (bir DVI-HDMI kablosu kullanarak).

# **10. VGA ÇIKIŞ**

**VGA GİRİŞ** jakından gelen VGA sinyali çıkışını iletir.

#### **11. VGA GİRİŞ**

Bir bilgisayarın VGA çıkışına bağlayın.

#### **12. RS232C (ÇIKIŞ/GİRİŞ)**

Döngü işlevinin kullanılması için, RS232C ağ bağlantısı girişi/çıkışı.

#### **13. VİDEO GİRİŞ (PARÇA)**

Bir AV cihazının parça çıkışına bağlantı için parça video girişi (YPbPr).

#### **14. VİDEO GİRİŞ (S-VIDEO)**

Bir AV cihazının S-Video çıkışına bağlantı için S-Video girişi.

#### **15. VİDEO ÇIKIŞ**

Bir AV cihazının veya başka bir BDL6551V monitörünün video girişini bağlayın.

#### **16. VİDEO GİRİŞ**

Bir AV cihazının veya başka bir BDL6551V monitörünün video çıkışına bağlayın.

# <span id="page-15-0"></span>**2.4. UZAKTAN KUMANDA**

# <span id="page-15-1"></span>**2.4.1. GENEL İŞLEVLER**

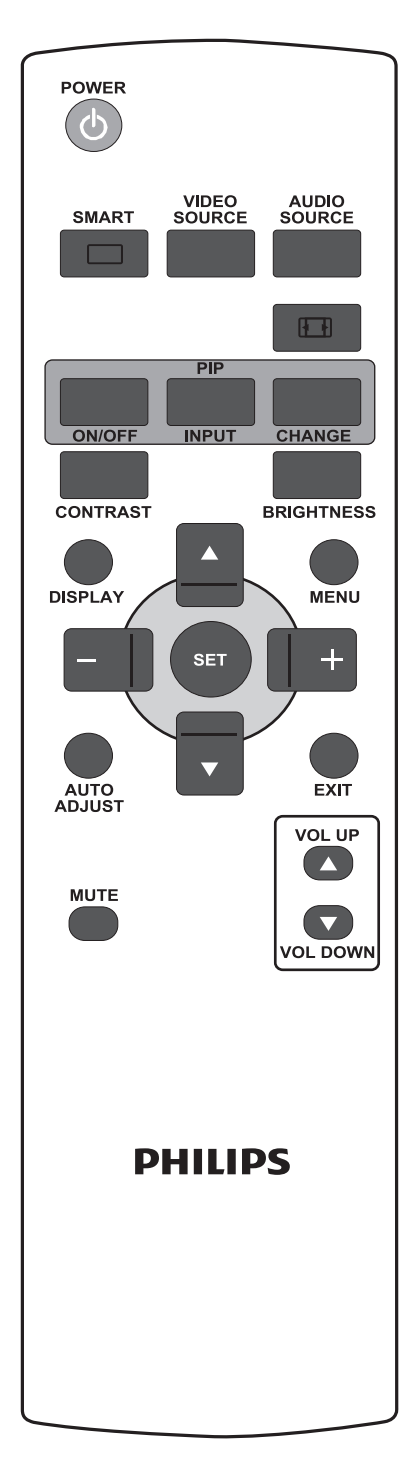

POWER **GÜÇ düğmesi**

Standby modundayken monitörü açmak için basın. Monitörü tekrar standby moduna geçirmek için basın.

#### **SMART AKILLI düğmesi**

Aşağıdakilerden akıllı resim modunu seçmek için kullanılır:

- **YÜKSEK PARLAK**: Video gibi hareketli görüntüler için
- **STANDART**: resimler için (fabrika ayarı)
- **sRGB**: metin bazlı görüntüler için
- **SİNEMA**: filmler için.
- **ÖZEL**: kendi resim ayarınızı kullanın. **RESİM** menüsündeki ayarları değiştirdikten sonra bu mod otomatik olarak seçilir.

VIDEO<br>SOURCE

# **VİDEO KAYNAĞI düğmesi**

Video kaynağı seçim menüsünü etkinleştirmek için basın. **HDMI**, **DVI-D**, **VGA**, **PARÇA**, **S-VIDEO** ve **VIDEO** öğesinden video girişi kaynağını seçmek için art arda basın.

**AUDIO<br>SOURCE** 

# **SES KAYNAĞI düğmesi**

Ses kaynağı seçim menüsünü etkinleştirmek için basın. **HDMI**, **SES 1**, **SES 2** ve **SES 3** öğesinden video girişi kaynağını seçmek için art arda basın.

# **Resim formatı düğmesi**

Ekranın en-boy oranını **TAM**, **NORMAL**, **DİNAMİK**, **ÖZEL**, **GERÇEK** ve **21:9** değerleri arasında değiştirmek için basın.

# **PIP (Resim içinde Resim) düğmeleri**

- **AÇIK/KAPALI** düğmesi: PIP modunu KAPATMAK/AÇMAK için basın.
- **GİRİŞ** düğmesi: Alt resmin giriş sinyalini seçmek için basın.
- **DEĞİŞTİR** düğmesi: Ana resim ile alt resim arasında geçiş yapmak için basın.

*Not: Ekran boyutu "ÖZEL", "DİNAMİK", "GERÇEK" veya "21:9" olarak ayarlanmışsa, "PIP" modu çalışmaz.*

#### **KONTRAST düğmesi** CONTRAST

**KONTRAST** OSD seçimini açmak için basın ve ardından değeri ayarlamak için **ARTI** veya **EKSİ** düğmesine basın.

# **PARLAKLIK düğmesi**

**PARLAKLIK** OSD seçimini açmak için basın ve ardından değeri ayarlamak için **ARTI** veya **EKSİ** düğmesine basın.

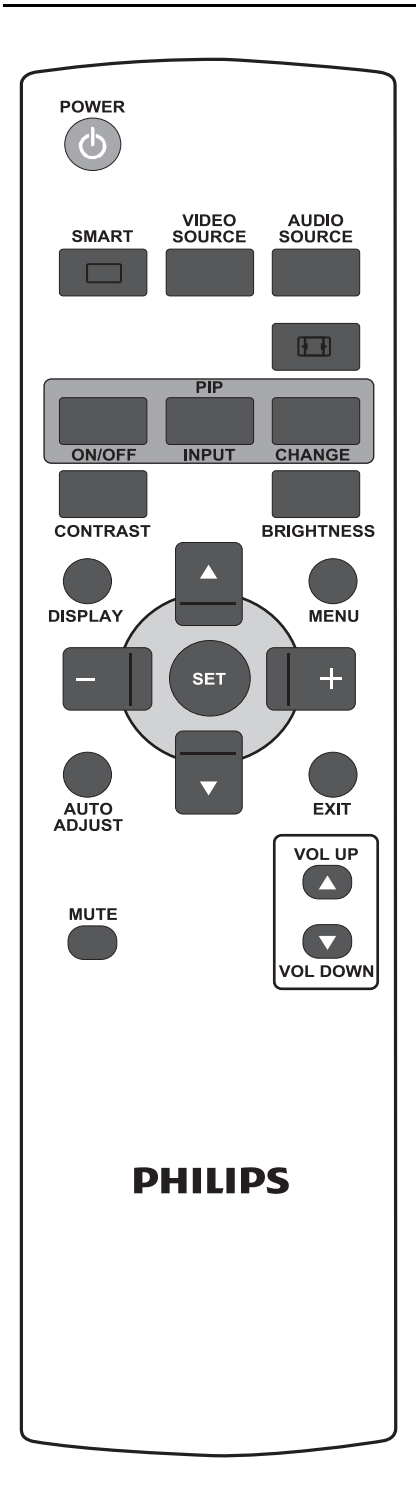

#### **EKRAN düğmesi DISPLAY**

Ekranın sağ üst köşesinde görüntülenen ayar bilgilerini açmak/kapatmak için basın.

#### **MENÜ düğmesi MENU**

OSD menüsünü açmak/kapatmak için basın.

# **YUKARI düğmesi**

- OSD menüsü açıkken seçili öğeyi ayarlamak istediğinizde vurgulama çubuğunu yukarı taşımak için basın.
- "PIP" modunda alt resmi yukarı taşımak için basın.

# **AŞAĞI düğmesi**

- OSD menüsü açıkken seçili öğeyi ayarlamak istediğinizde vurgulama çubuğunu aşağı taşımak için basın.
- "PIP" modunda alt resmi aşağı taşımak için basın.

# **ARTI düğmesi**

- OSD menüsü ayarını artırmak için basın.
- "PIP" modunda alt resmi sağa taşımak için basın.

# **EKSİ düğmesi**

- OSD menüsü ayarını azaltmak için basın.
- "PIP" modunda alt resmi sola taşımak için basın.

# **AYARLA düğmesi**

OSD menüsünde değiştirilen ayarları etkinleştirmek için.

AUTO<br>ADJUST

# **OTO AYARLAMA düğmesi**

*Not: Yalnızca VGA girişi içindir.*

**OTO AYARLAMA** işlevini kullanmak için basın.

# **ÇIK düğmesi**

Bir önceki OSD menüsüne dönmek için basın.

#### **MUTE SESSİZ düğmesi**

Sessiz işlevini açmak/kapatmak için basın.

#### VOL UP **SES YUKARI düğmesi**

Ses çıkışı düzeyini artırmak için basın.

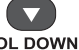

**SES AŞAĞI düğmesi**

Ses çıkışı düzeyini azaltmak için basın.

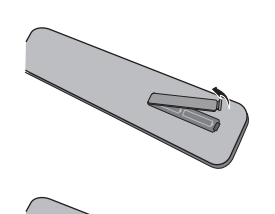

#### <span id="page-17-0"></span>**2.4.2. UZAKTAN KUMANDANIN PİLLERİNİN TAKILMASI**

- 1. Uzaktan kumandanın arka bölümündeki kapağı çıkarın.
- 2. AAA boyutunda 1,5V'luk iki pil takın; pillerin "+" ve "-" uçlarının doğru olduğundan emin olun.
- 3. Kapağı yerine takın.
- *Not: Örneğin alkalin ve manganezli piller gibi karma piller kullanmayın.*

#### <span id="page-17-1"></span>**2.4.3. UZAKTAN KUMANDANIN ÇALIŞMA MESAFESİ**

Bir düğmeye basarken, uzaktan kumandanın üst bölümünü monitörün uzaktan kumanda sensörüne doğru tutun.

Uzaktan kumandayı monitörün uzaktan kumanda sensöründen en fazla yaklaşık 5m/16ft mesafede ve yatay ve dikey açısı 45 derece olacak şekilde kullanın.

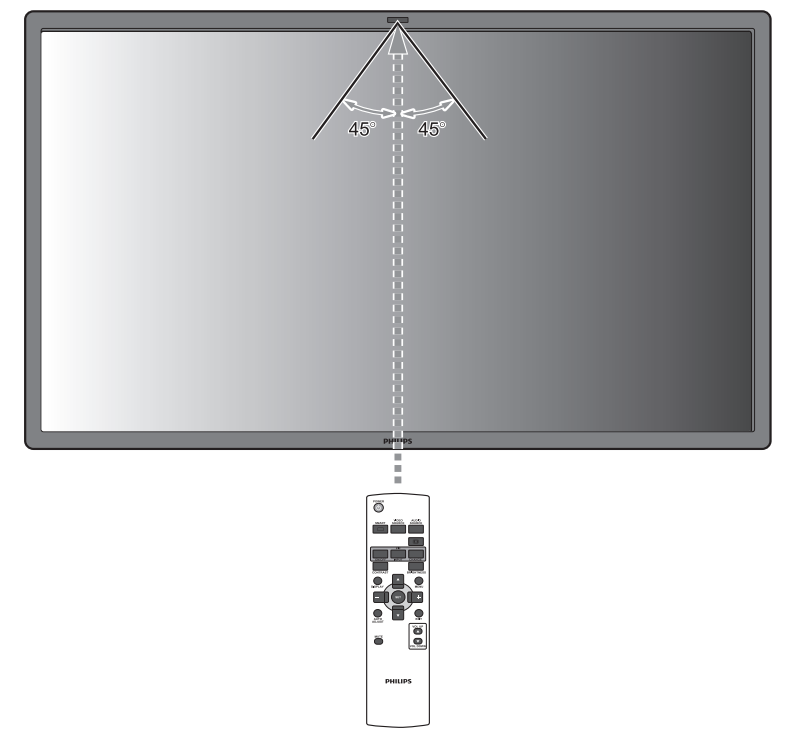

*Not: Monitör üzerindeki uzaktan kumanda sensörü doğrudan güneş ışığı altındayken veya güçlü bir ışık altındayken ya da sinyal iletim yolu üzerinde bir engel varken uzaktan kumanda düzgün şekilde çalışmayabilir.*

# <span id="page-18-0"></span>**3. HARİCİ CİHAZLARA BAĞLANTILAR**

# <span id="page-18-1"></span>**3.1. KABLO TUTUCU KULLANILARAK**

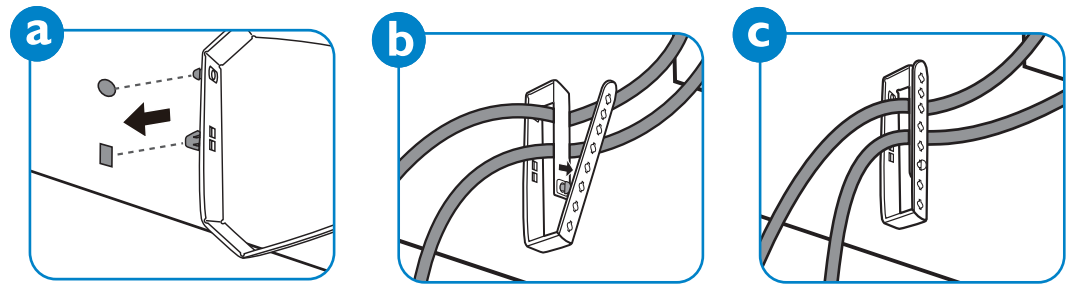

# <span id="page-18-2"></span>**3.2. ANAHTAR KAPAĞINI KULLANARAK**

Monitörün yanlışlıkla açılmasını veya kapanmasını önlemek için anahtar kapağını kullanabilirsiniz.

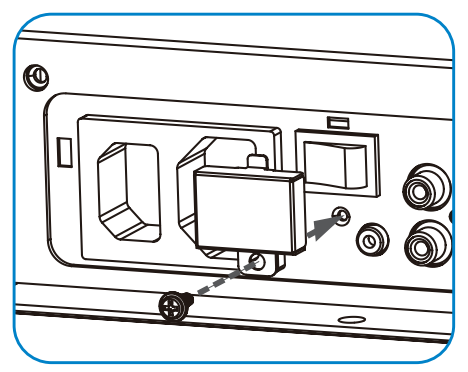

# <span id="page-18-3"></span>**3.3. HARİCİ CİHAZLARA BAĞLAMA (DVD/VCR/VCD)**

# <span id="page-18-4"></span>**3.3.1. PARÇA VİDEO GİRİŞİNİ KULLANARAK**

- 1. Cihazın yeşil renkli ("Y" etiketli) jakını monitörün yeşil renkli "Y" jakına bağlayın.
- 2. Cihazın mavi renkli ("Pb" etiketli) jakını monitörün mavi renkli "Pb" jakına bağlayın.
- 3. Cihazın kırmızı renkli ("Pr" etiketli) jakını monitörün kırmızı renkli "Pr" jakına bağlayın.
- 4. Cihazın kırmızı (R) ve beyaz (L) jaklarını monitörün SES GİRİŞİ (SES2 veya SES3) jaklarına bağlayın.

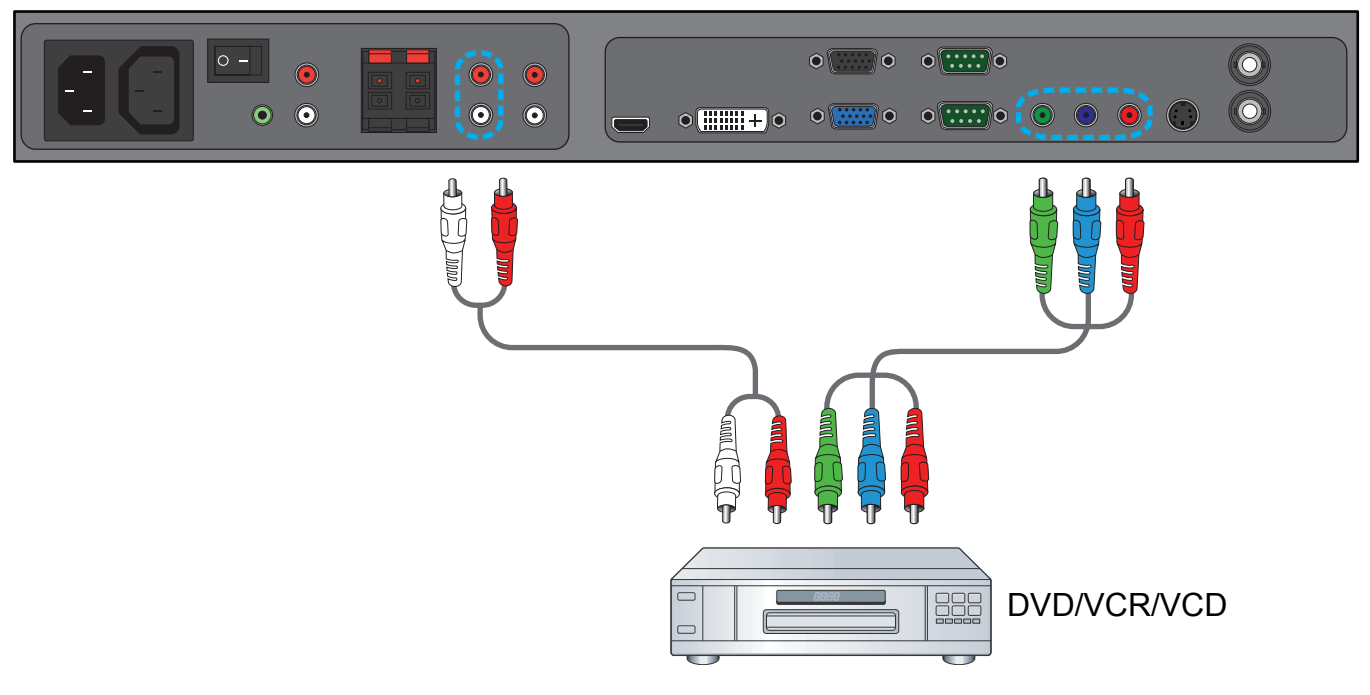

# <span id="page-19-0"></span>**3.3.2. S-VİDEO GİRİŞİNİ KULLANARAK**

- 1. Harici cihazın S-Video konektörünü monitörün S-VIDEO girişine takın.
- 2. Cihazın kırmızı (R) ve beyaz (L) jaklarını monitörün SES GİRİŞİ (SES2 veya SES3) jaklarına bağlayın.

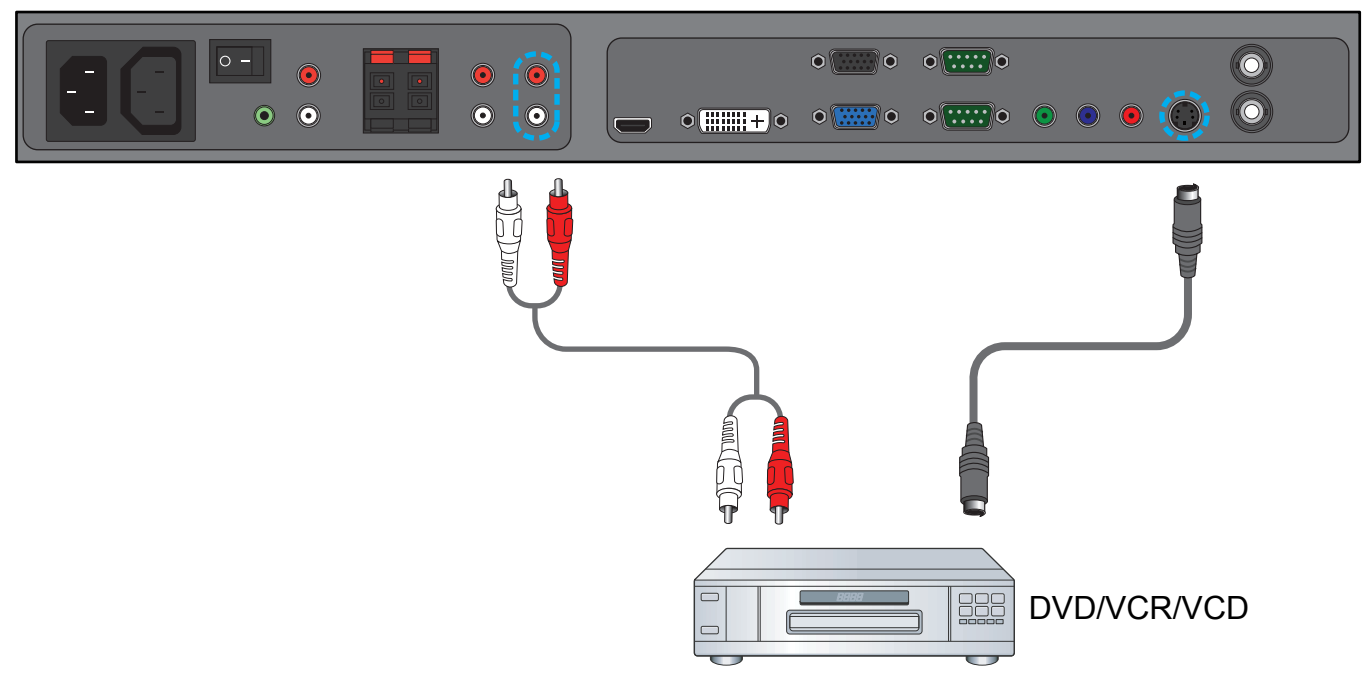

### <span id="page-19-1"></span>**3.3.3. VİDEO GİRİŞİNİ KULLANMA**

- 1. Harici cihazın Video konektörünü monitörün VİDEO GİRİŞ girişine takın. Gerekiyorsa, temin edilen BNC-RCA adaptörünü kullanın.
- 2. Cihazın kırmızı (R) ve beyaz (L) jaklarını monitörün SES GİRİŞİ (SES2 veya SES3) jaklarına bağlayın.

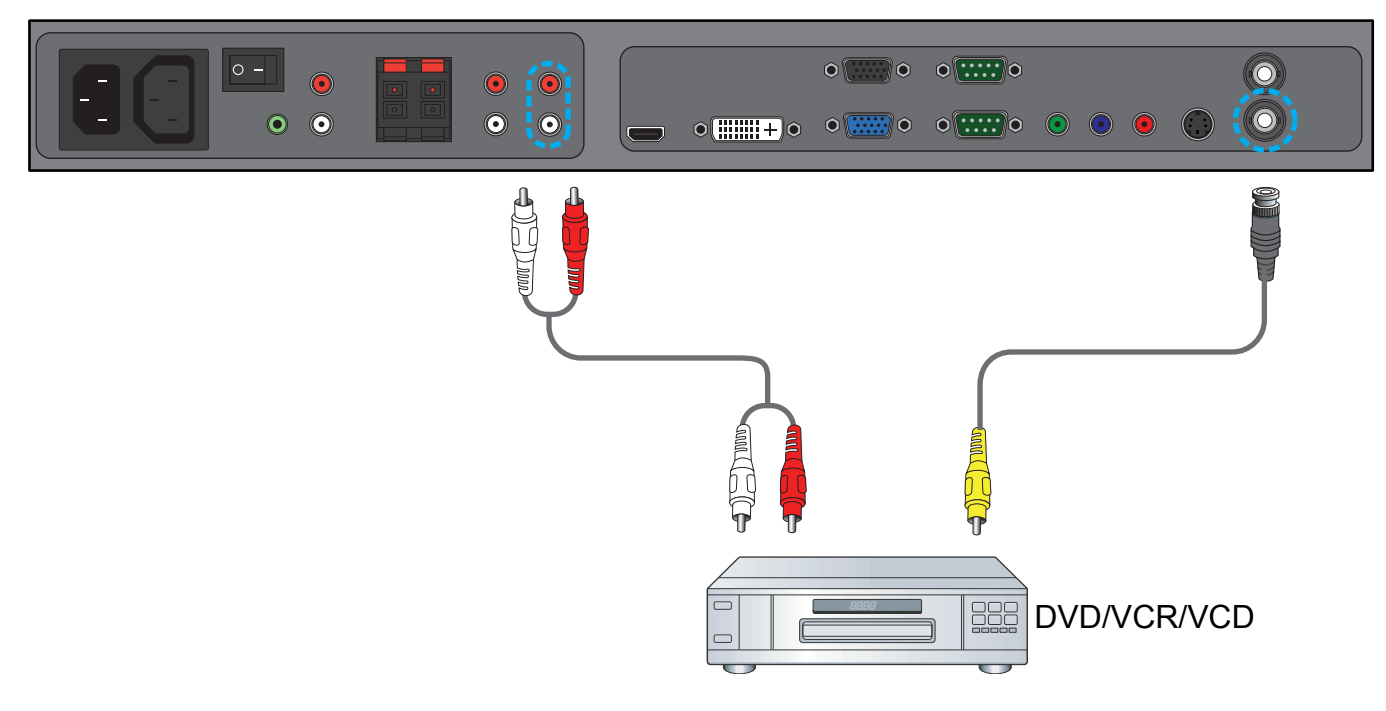

# <span id="page-20-0"></span>**3.3.4. HDMI GİRİŞİNİ KULLANMA**

Harici cihazın HDMI konektörünü monitörün HDMI girişine takın.

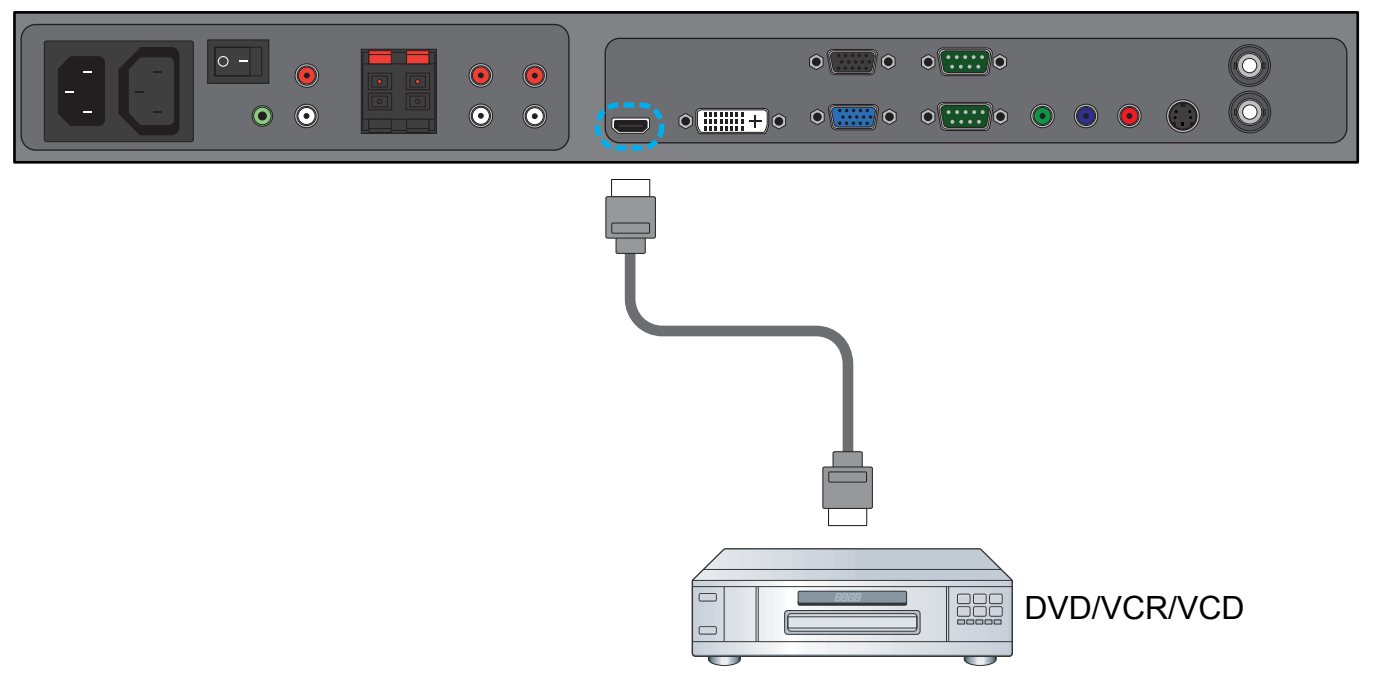

# <span id="page-20-1"></span>**3.4. BİR BİLGİSAYARA BAĞLAMA**

### <span id="page-20-2"></span>**3.4.1. VGA GİRİŞİNİ KULLANMA**

- 1. Bilgisayarın 15-pin VGA konektörünü monitörün VGA GİRİŞ konektörüne bağlayın.
- 2. Ses kablosunu monitörün SES GİRİŞİ (SES1) girişine bağlayın.

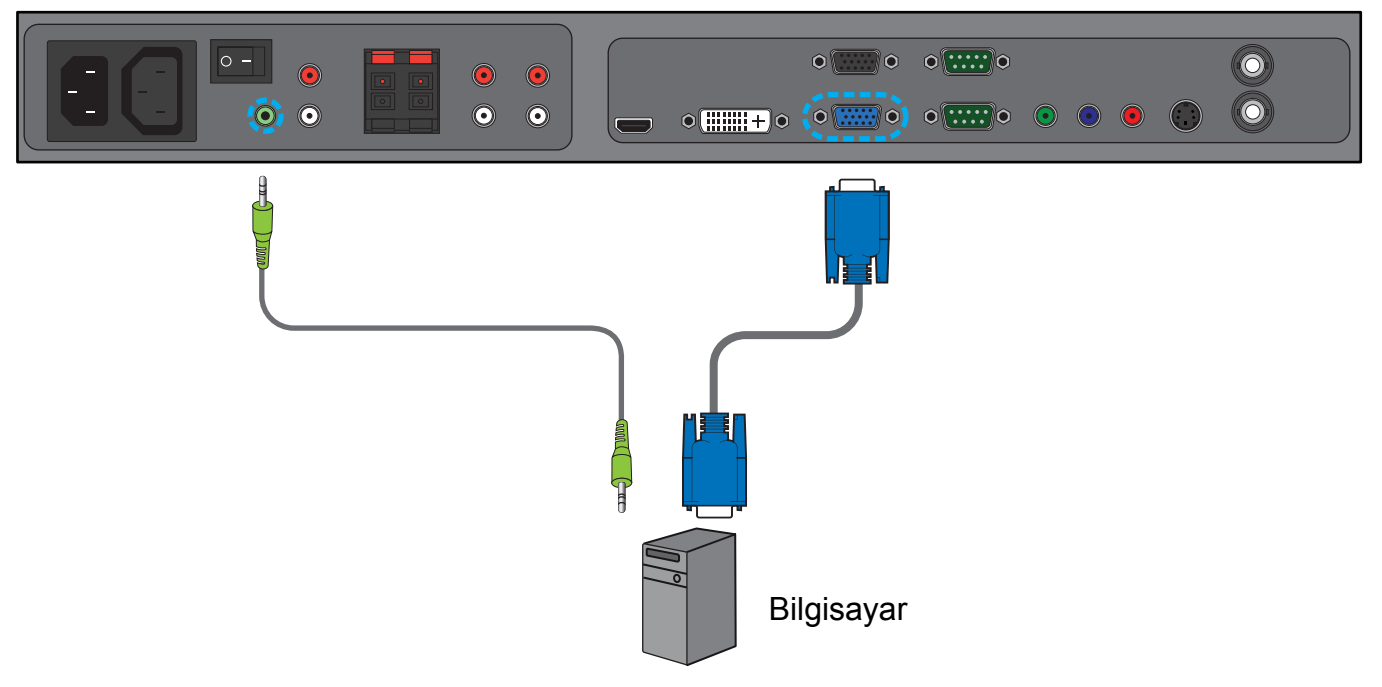

# <span id="page-21-0"></span>**3.4.2. DVI GİRİŞİNİ KULLANMA**

- 1. Bilgisayarın DVI-D konektörünü monitörün DVI-D konektörüne bağlayın.
- 2. Ses kablosunu monitörün SES GİRİŞİ (SES1) girişine bağlayın.

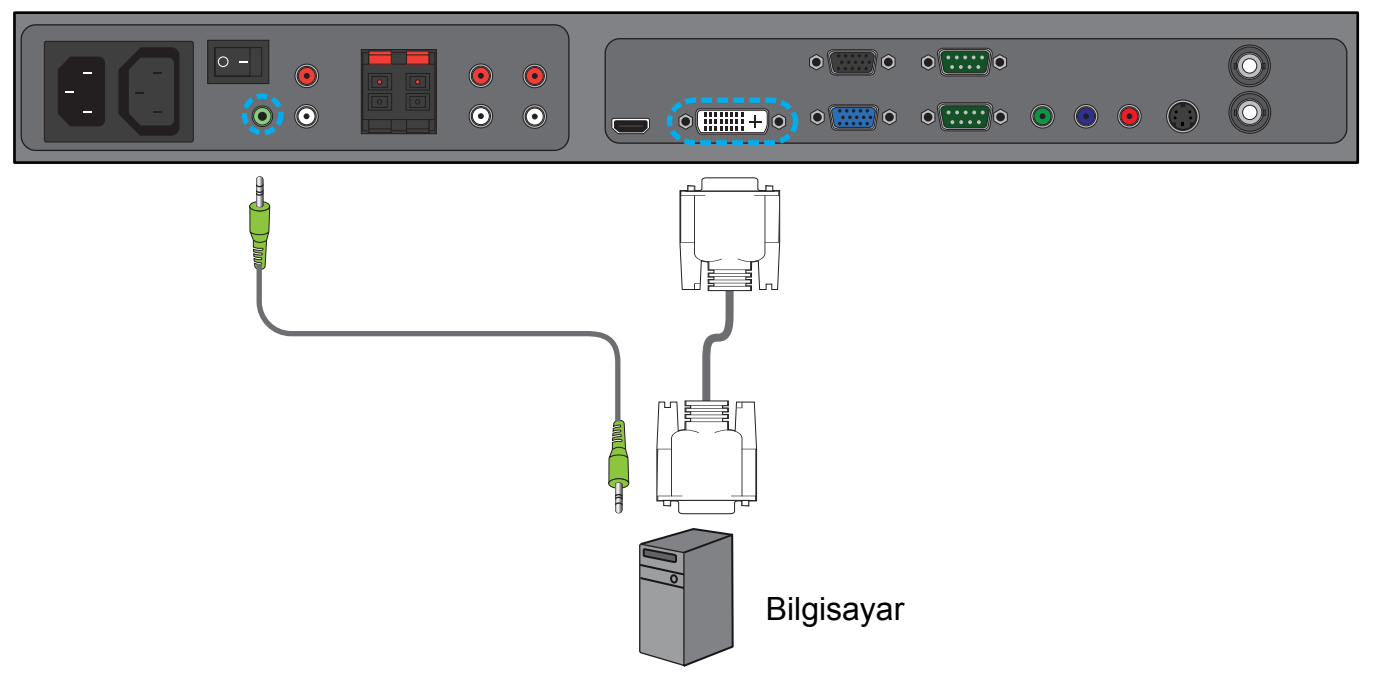

# <span id="page-21-1"></span>**3.4.3. HDMI GİRİŞİNİ KULLANMA**

- 1. Bir DVI-HDMI kablosu kullanarak bilgisayarın DVI-D konektörünü monitörün HDMI konektörüne bağlayın.
- 2. Ses kablosunu monitörün SES GİRİŞİ (SES1) girişine bağlayın.

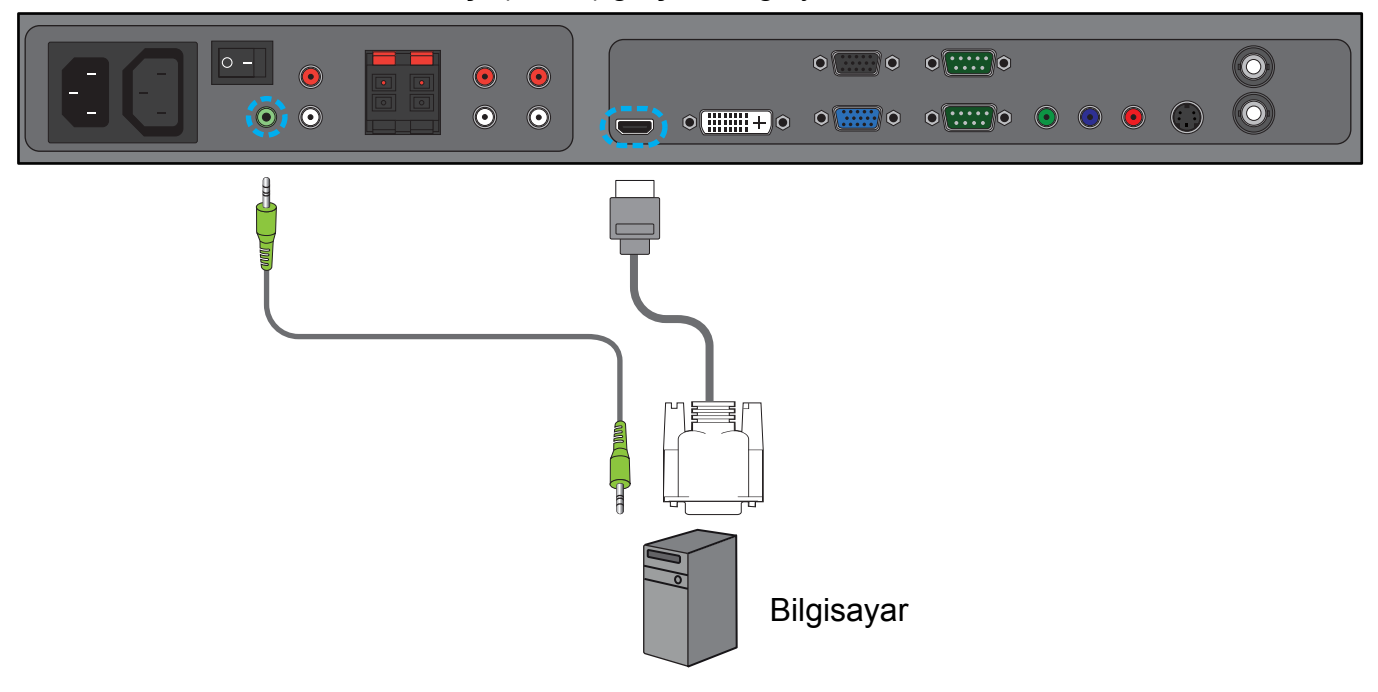

# <span id="page-22-0"></span>**3.5. HARİCİ SES BAĞLANTISI**

# <span id="page-22-1"></span>**3.5.1. HARİCİ HOPARLÖR BAĞLAMA**

1. Hoparlör kablolarını monitörün harici hoparlör (HOPARLÖRLER) çıkışına bağlayın.

2. Monitörü açın.

*Not: Hoparlör kablolarını monitöre bağlamadan önce monitörünüzü kapatın.*

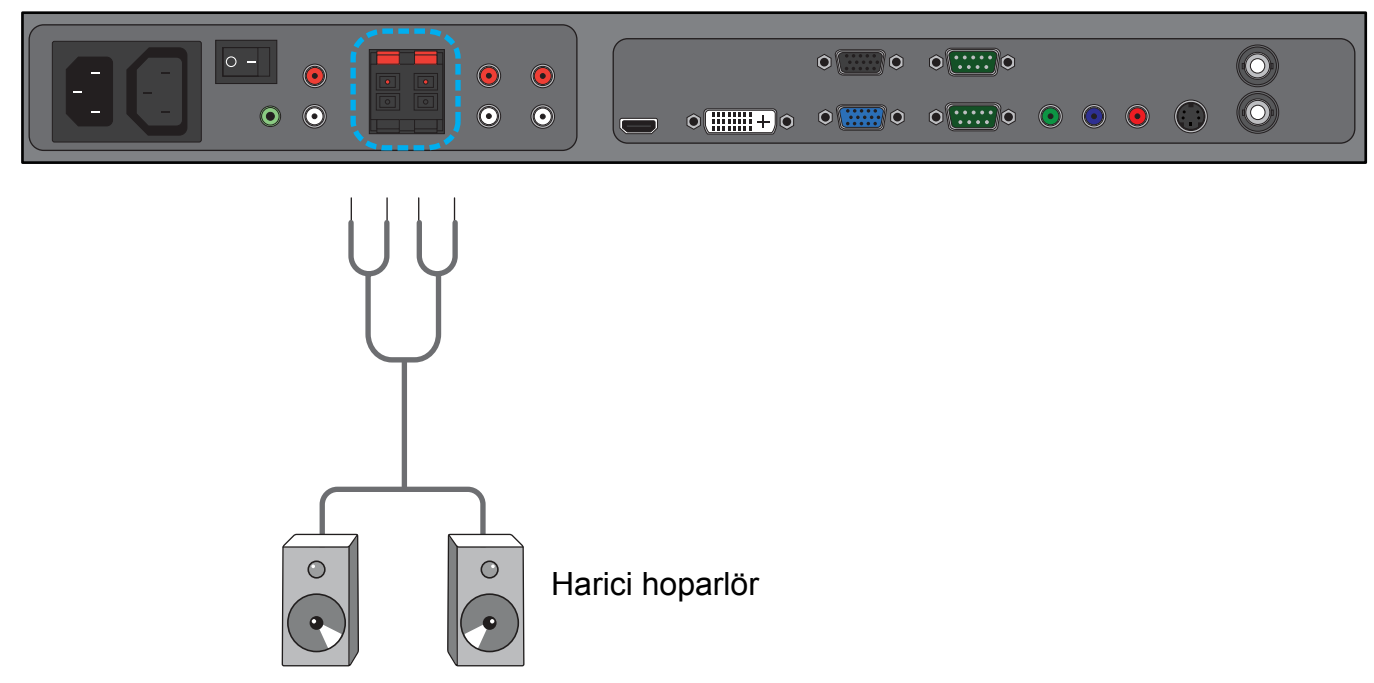

# <span id="page-22-2"></span>**3.5.2. HARİCİ SES CİHAZINA BAĞLAMA**

Harici ses cihazının kırmızı (R) ve beyaz (L) jaklarını monitörün SES ÇIKIŞI R/L jaklarına bağlayın.

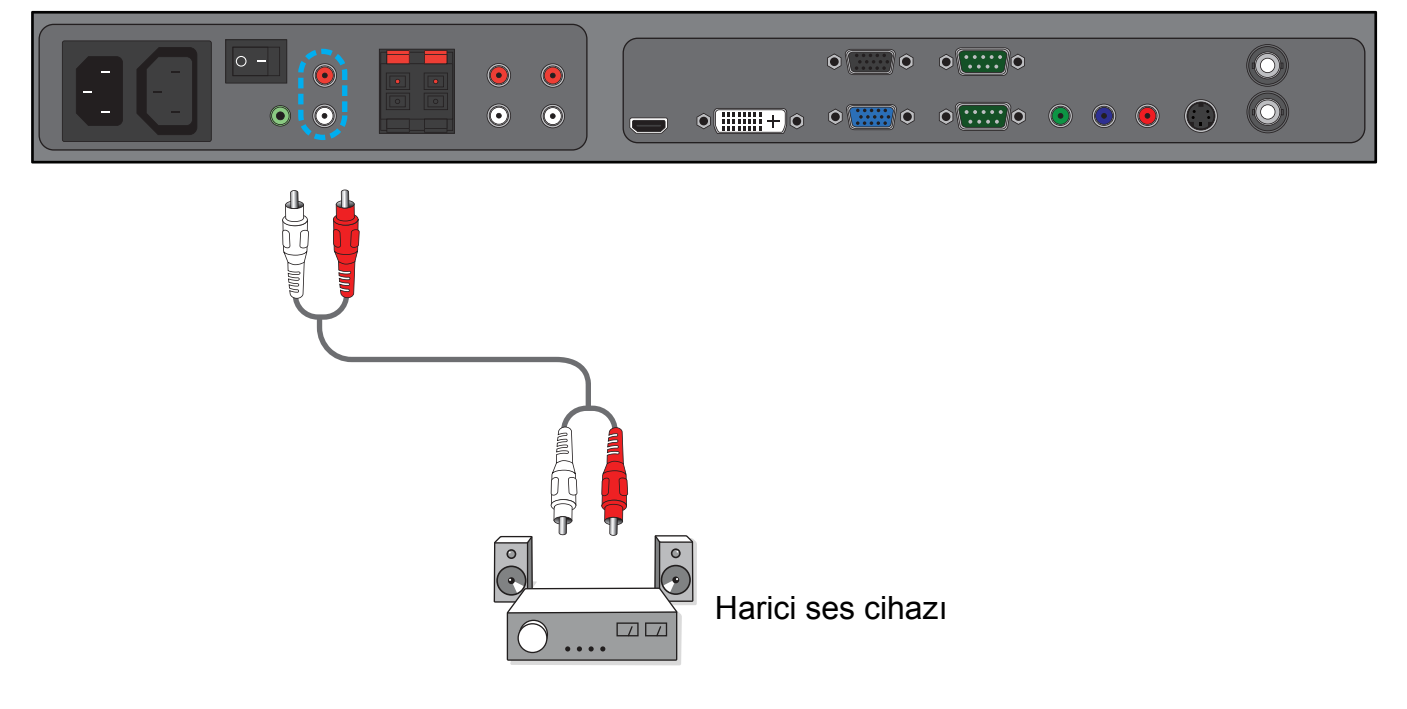

# <span id="page-23-0"></span>**3.6. BAŞKA BDL6551V MONİTÖRÜNE BAĞLAMA**

TV duvarı gibi uygulamalar için bir papatya zinciri yapılandırması oluşturmak için birden fazla BDL6551V monitörünü birbirine bağlayabilirsiniz.

*Not: Bir papatya zinciri yapılandırmasında kullanılabilecek ekran sayısı, kullanılan giriş sinyalinin çözünürlüğüne bağlıdır.*

- Monitörün VGA ÇIKIŞ konektörünü başka bir VGA GİRİŞ monitörünün BDL6551V konektörüne bağlayın.
- Monitörün RS232C ÇIKIŞ konektörünü başka bir BDL6551V monitörünün RS232C GİRİŞ konektörüne bağlayın.
- Monitörün VİDEO ÇIKIŞ konektörünü başka bir VİDEO GİRİŞ monitörünün BDL6551V konektörüne bağlayın.
- Monitörün AC ÇIKIŞ konektörünü başka bir AC GİRİŞ monitörünün BDL6551V konektörüne bağlayın.

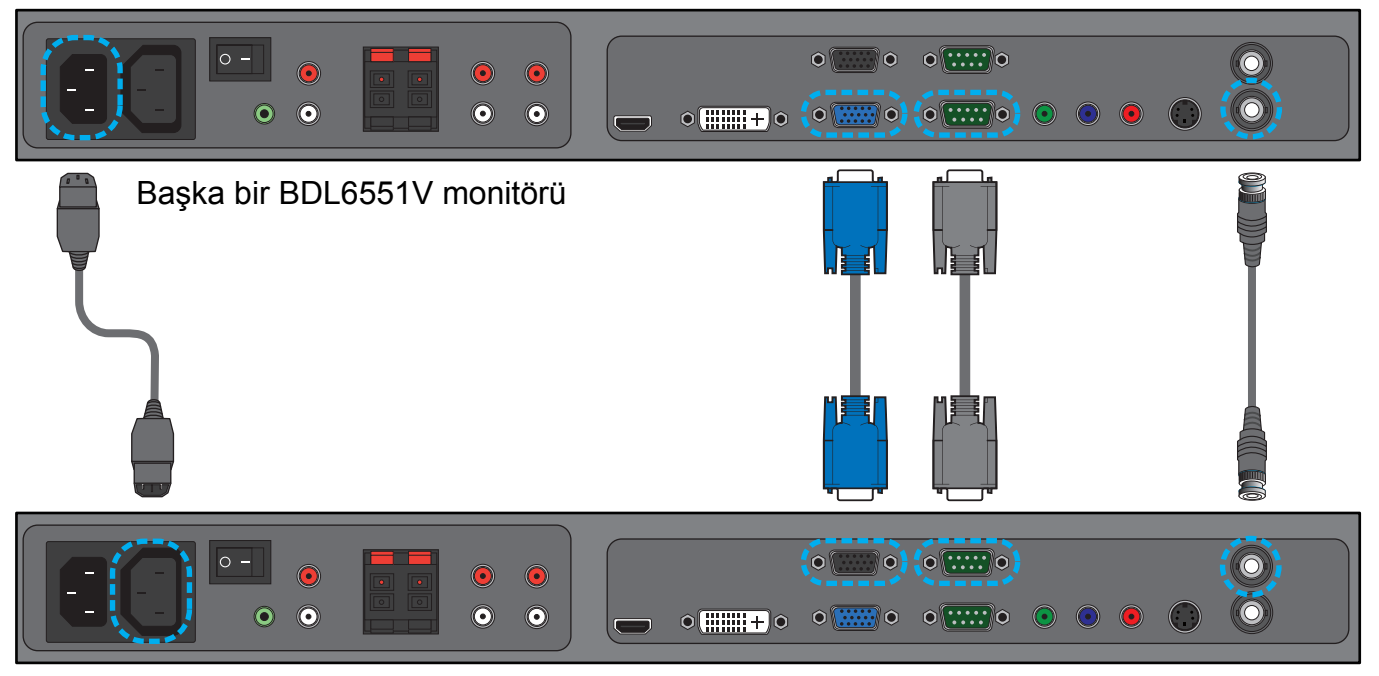

# <span id="page-24-0"></span>**4. OSD MENÜSÜ**

Aşağıda, On-Screen Display (OSD) yapısının genel özellikleri verilmiştir. Bu bilgileri, monitörünüzde daha farklı ayarlamalar yaparken başvuru kaynağı olarak kullanabilirsiniz.

# <span id="page-24-1"></span>**4.1. OSD MENÜSÜNDE GEZİNME**

# <span id="page-24-2"></span>**4.1.1. UZAKTAN KUMANDAYI KULLANARAK OSD MENÜSÜNDE GEZİNME**

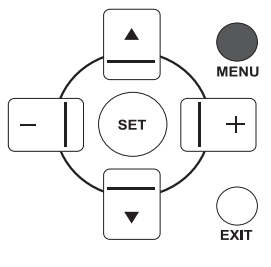

1. OSD menüsünü görüntülemek için uzaktan kumanda üzerinde **MENÜ** düğmesine basın.

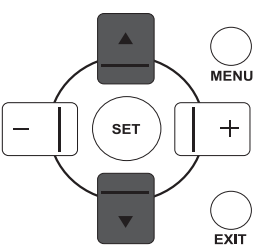

MENU

 $\overline{ext}$ 

2. Ayarlamak istediğiniz öğeyi seçmek için **YUKARI**/**AŞAĞI** düğmesine basın.

3. Alt menüye girmek için **ARTI**/**AYARLA** düğmesine basın.

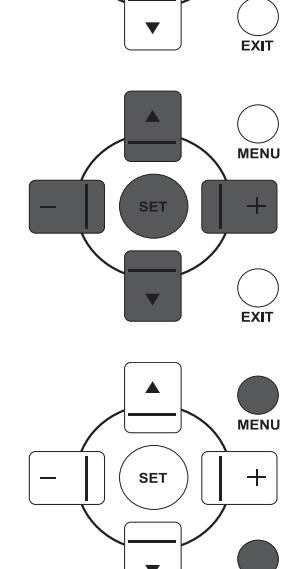

- 4. Alt menüde, öğeler arasında geçiş yapmak için **YUKARI**/**AŞAĞI** düğmesine veya ayarları belirlemek için **ARTI**/**EKSİ** düğmesine basın. Bir alt menü varsa, alt menüye girmek için **AYARLA** düğmesine basın.
- 5. Bir önceki menüye dönmek için uzaktan kumanda üzerinde **ÇIK** düğmesine basın veya OSD menüsünden çıkmak için **MENÜ** düğmesine basın.

# <span id="page-25-0"></span>**4.1.2. MONİTÖRÜN KONTROL DÜĞMELERİNİ KULLANARAK OSD MENÜSÜNDE GEZİNME**

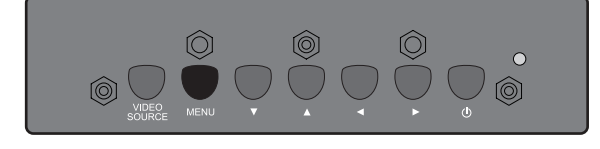

1. OSD menüsünü görüntülemek için **MENÜ** düğmesine basın.

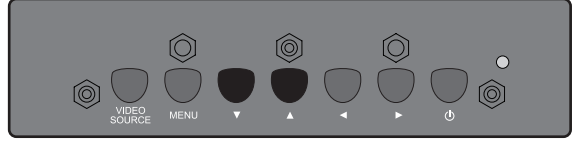

- 2. Ayarlamak istediğiniz öğeyi seçmek için  $\blacktriangle/\blacktriangledown$  düğmesine basın.
- $\begin{matrix} \circ & \circ & \circ \\ \circ & \circ & \circ \end{matrix}$  $\circ$
- 3. Alt menüye girmek için **VİDEO KAYNAĞI** düğmesine basın.

$$
\begin{array}{c}\n\begin{array}{c}\n\bullet \\
\bullet \\
\bullet \\
\end{array}\n\end{array}
$$

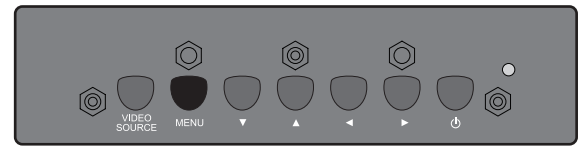

- 4. Alt menüde, öğeler arasında geçiş yapmak için  $\blacktriangle/\blacktriangledown$ düğmesine veya ayarları belirlemek için ( / ) düğmesine basın. Bir alt menü varsa, alt menüye girmek için **VİDEO KAYNAĞI** düğmesine basın.
- 5. Bir önceki menüye dönmek için uzaktan kumanda üzerinde **MENÜ** düğmesine basın veya OSD menüsünden çıkmak için **MENÜ** düğmesine birkaç kez basın.

# <span id="page-26-0"></span>**4.2. OSD MENÜSÜNÜN GENEL ÖZELLİKLERİ**

#### <span id="page-26-1"></span>**4.2.1. RESİM MENÜ**

#### **PHILIPS**

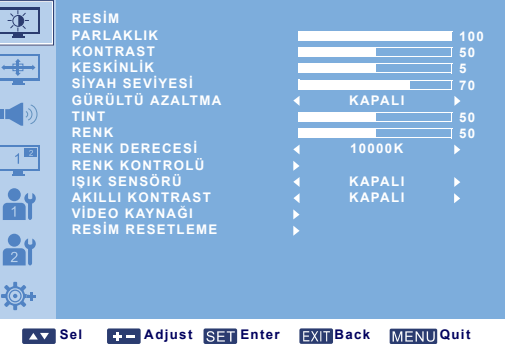

#### **PARLAKLIK**

LCD panelinin arka ışığının yoğunluğunu değiştirerek, genel resim parlaklığını ayarlayın. Ayarlamayı yapmak için **ARTI**/**EKSİ** düğmesini kullanın.

#### **KONTRAST**

Resim kalitesini daha keskin hale getirmek için ayar yapın. Resmin siyah bölümlerinin koyuluğu daha zengin hale gelir ve beyaz bölümler daha parlaklaşır.

Ayarlamayı yapmak için **ARTI**/**EKSİ** düğmesini kullanın.

#### **KESKİNLİK**

Ayrıntı düzeyini artırmak için ayarlayın. Ayarlamayı yapmak için **ARTI**/**EKSİ** düğmesini kullanın.

# **SİYAH SEVİYESİ**

Resim parlaklığını değiştirmek için ayarlayın. Ayarlamayı yapmak için **ARTI**/**EKSİ** düğmesini kullanın.

# **GÜRÜLTÜ AZALTMA**

*Not: Yalnızca geçmeli videoların VIDEO, S-VIDEO, PARÇA ve HDMI girişleri için kullanılır.* Görüntüdeki parazitleri gidermek için ayarlayın - bunun yapılması görüntülerinizdeki ayrıntıları netleştirecektir. Uygun bir gürültü azaltma düzeyi seçebilirsiniz. Seçimi yapmak için **ARTI**/**EKSİ** düğmesini kullanın.

#### **TINT**

*Not: Yalnızca VIDEO, S-VIDEO, PARÇA ve HDMI girişleri için kullanılır.*

Resmin renk tonunu değiştirmek için ayarlayın.

Ayarlamayı yapmak için **ARTI**/**EKSİ** düğmesini kullanın. **ARTI** düğmesine bastığınızda, ten rengi yeşilimsi bir renge döner. **EKSİ** düğmesine bastığınızda, ten rengi morumsu bir renge döner.

#### **RENK**

*Not: Yalnızca VIDEO, S-VIDEO, PARÇA ve HDMI girişleri için kullanılır.*

Resimdeki renklerin yoğunluğunu artırmak veya azaltmak için ayarlayın.

Renk yoğunluğunu artırmak için **ARTI** düğmesine veya renk yoğunluğunu azaltmak için **EKSİ** düğmesine basın.

#### **RENK DERECESİ**

Resim için bir renk derecesi seçin. Resim, renk derecesi düşük olduğunda kırmızımsı ve renk derecesi yüksek olduğunda mavimsi görünür.

Seçimi yapmak için **ARTI**/**EKSİ** düğmesini kullanın.

#### **RENK KONTROLÜ**

*Not: Bu işlev yalnızca RENK DERECESİ, KULLANICI olarak ayarlandığında kullanılabilir.*

Bu işlevi kullanarak R (Kırmızı), G (Yeşil) ve B (Mavi) ayarlarını bağımsız olarak değiştirebilir ve resmin renk tonlarını tam istediğiniz gibi ayarlayabilirsiniz.

Alt menüyü açmak için **AYARLA ARTI**düğmesine basın. **R**, **G** veya **B** öğesini seçmek için **YUKARI**/ **AŞAĞI** düğmesine ve ayarlama yapmak için **ARTI**/**EKSİ** düğmesine basın.

#### **IŞIK SENSÖRÜ**

Ortam ışığı sensörünü etkinleştirmeyi veya devre dışı bırakmayı seçin. Ortam ışığı sensörü etkinleştirildiğinde, ortam ışığı koşulları değişirse resmin parlaklığı buna göre otomatik olarak ayarlanır.

Seçimi yapmak için **ARTI**/**EKSİ** düğmesini kullanın.

#### **AKILLI KONTRAST**

Açıldığı zaman bu işlev, koyu görüntülerde resim kontrastının artırılmasını sağlar.

Seçimi yapmak için **ARTI**/**EKSİ** düğmesini kullanın.

#### **VİDEO KAYNAĞI**

Bir video giriş kaynağı seçin.

Alt menüyü açmak için **AYARLA/ARTI** düğmesine ve ardından aşağıdakiler arasında geçiş yapmak için **YUKARI**/**AŞAĞI** düğmesine basın:

- **HDMI DVI-D**
- **VGA PARÇA**
- **S-VIDEO VIDEO**

#### **RESİM RESETLEME**

**RESİM** menüsündeki tüm ayarları sıfırlayın.

Alt menüyü açmak için **AYARLA/ARTI** düğmesine ve ardından seçim yapmak için **YUKARI**/**AŞAĞI** düğmesine basın. Ayarları fabrika ayarlarına döndürmek için **EVET** öğesini seçin ve **AYARLA** düğmesine basın. İptal edip bir önceki menüye dönmek için **ÇIK** düğmesine basın.

### <span id="page-28-0"></span>**4.2.2. EKRAN MENÜ**

#### **PHILIPS**

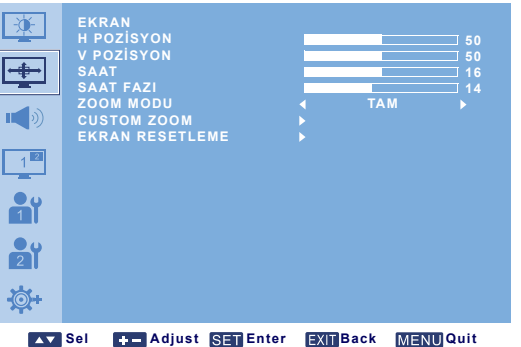

#### **H POZİSYON**

*Not: Yalnızca VGA girişi içindir.*

Resmin yatay yerleşimini ayarlayın.

Resmi sağa doğru kaydırmak için **ARTI** düğmesine veya sola doğru kaydırmak için **EKSİ** düğmesine basın.

#### **V POZİSYON**

*Not: Yalnızca VGA girişi içindir.*

Resmin dikey yerleşimini ayarlayın.

Resmi yukarı doğru kaydırmak için **ARTI** düğmesine veya aşağı doğru kaydırmak için **EKSİ** düğmesine basın.

#### **SAAT**

*Not: Yalnızca VGA girişi içindir.*

Resmin enini ayarlayın.

Resmin enini genişletmek için **ARTI** düğmesine veya resmin enini daraltmak için **EKSİ** düğmesine basın.

#### **SAAT FAZI**

*Not: Yalnızca VGA girişi içindir.*

Resmin odaklanmasını, netliğini ve sabitliğini iyileştirmek için ayarlayın. Ayarlamayı yapmak için **ARTI**/**EKSİ** düğmesini kullanın.

#### **ZOOM MODU**

Aldığınız resimler, 16:9 formatında (geniş ekran) veya 4:3 formatında (geleneksel ekran) iletilebilir. 16:9 resimlerde bazen ekranın alt ve üst bölümünde siyah bir bant bulunur (sinemaskop formatı). Bu işlev, ekran üzerinde resmin görüntüsünü optimum duruma getirmenize olanak sağlar. Aşağıdaki zoom modları kullanılabilir:

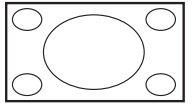

• **TAM** - Bu mod, tam ekran görüntüsünü kullanarak, 16:9 formatında iletilen resimleri doğru orantılarına döndürür.

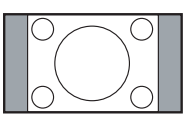

• **NORMAL** - Resim, 4:3 formatında yeniden üretilir ve resmin her iki tarafında siyah bir bant görüntülenir.

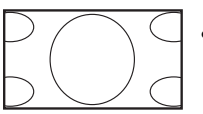

- **DİNAMİK** 4:3 resimleri orantısız olarak uzatarak resmin ekranın tamamını kaplamasını sağlar.
- **ÖZEL CUSTOM ZOOM** alt menüsünde özel zoom ayarları uygulamak için seçin.

• **GERÇEK** - Bu mod, orijinal resim boyutuna ölçeklendirme yapılmaksızın, resmin ekran üzerinde piksel piksel görüntülenmesini sağlar.

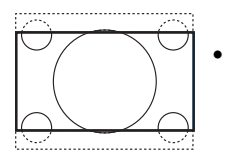

• **21:9** - Resim, 16:9 formatına genişletilir. Bu mod, üst ve alt bölümlerinde siyah bant bulunan (sinemaskop formatı) resimler görüntülenirken önerilir.

#### **CUSTOM ZOOM**

*Not: Bu öğe yalnızca ZOOM MODU, ÖZEL olarak ayarlandığında kullanılabilir.*

Bu işlevi zoom ayarlarını görüntülemek istediğiniz resme uygun şekilde özelleştirmek için kullanabilirsiniz.

Alt menüyü açmak için **AYARLA ARTI**düğmesine basın. Aşağıdaki öğeler arasında geçiş yapmak için **YUKARI**/**AŞAĞI** düğmesine basın ve ayarlama yapmak için **ARTI**/**EKSİ** düğmesini kullanın.

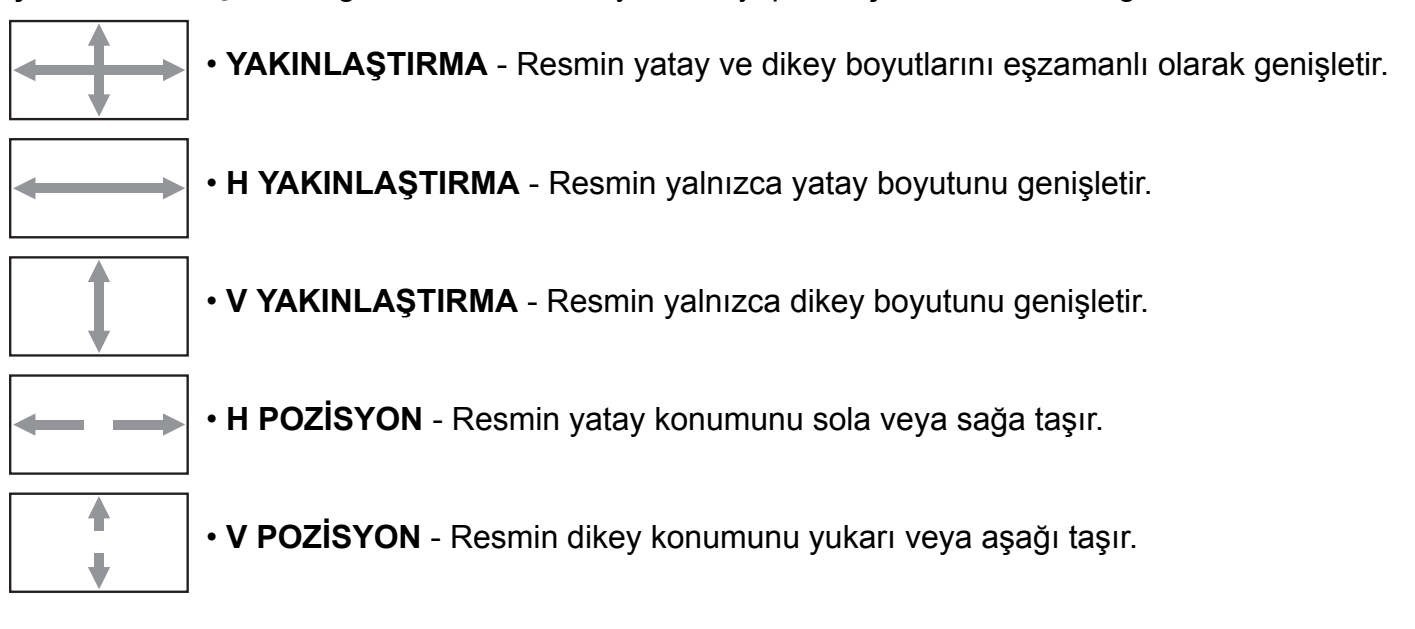

# **EKRAN RESETLEME**

**EKRAN** menüsündeki tüm ayarları sıfırlayın.

Alt menüyü açmak için **AYARLA/ARTI** düğmesine ve ardından seçim yapmak için **YUKARI**/**AŞAĞI** düğmesine basın. Ayarları fabrika ayarlarına döndürmek için **EVET** öğesini seçin ve **AYARLA** düğmesine basın. İptal edip bir önceki menüye dönmek için **ÇIK** düğmesine basın.

# <span id="page-30-0"></span>**4.2.3. SES MENÜ**

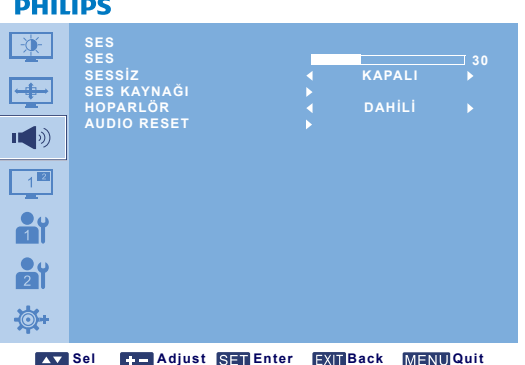

#### **SES**

Ses çıkışı düzeyini artırmak veya azaltmak için ayarlayın. Ayarlamayı yapmak için **ARTI**/**EKSİ** düğmesini kullanın.

#### **SESSİZ**

Sessiz işlevini açmak/kapatmak için basın. Seçimi yapmak için **ARTI**/**EKSİ** düğmesini kullanın.

#### **SES KAYNAĞI**

Ses girişine ve monitördeki HDMI soketlerine bağlı ses sinyaline göre ses girişi kaynağını seçmek için kullanılır.

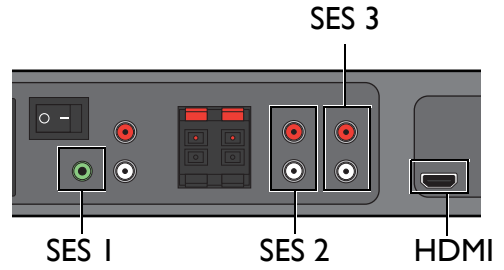

Alt menüyü açmak için **AYARLA/ARTI** düğmesine ve ardından aşağıdakiler arasında geçiş yapmak için **YUKARI**/**AŞAĞI** düğmesine basın:

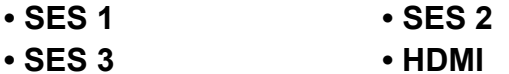

#### **HOPARLÖR**

Monitörü dahili hoparlörü, harici hoparlörleri veya (eğer bağlıysa) harici ses cihazlarını kullanarak ses yürütmek üzere ayarlayın.

Aşağıdakiler arasında geçiş yapmak için **ARTI**/**EKSİ** düğmesini kullanın.

- **DAHİLİ HARİCİ**
- **HAT ÇIKIŞI**

#### **AUDIO RESET**

**SES** menüsündeki tüm ayarları sıfırlayın.

Alt menüyü açmak için **AYARLA/ARTI** düğmesine ve ardından seçim yapmak için **YUKARI**/**AŞAĞI** düğmesine basın. Ayarları fabrika ayarlarına döndürmek için **EVET** öğesini seçin ve **AYARLA** düğmesine basın. İptal edip bir önceki menüye dönmek için **ÇIK** düğmesine basın.

#### <span id="page-31-0"></span>**4.2.4. PIP MENÜ**

*Not: Yalnızca PARÇA, VGA, DVI-D ve HDMI girişleri için kullanılır.*

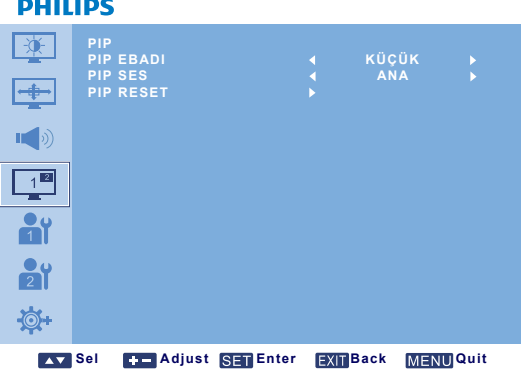

#### **PIP EBADI**

PIP (Resim içinde Resim) modunda alt resmin boyutunu seçin.

Aşağıdakiler arasında geçiş yapmak için **ARTI**/**EKSİ** düğmesini kullanın.

- **GENİŞ ORTA**
- **KÜÇÜK**

#### **PIP SES**

PIP (Resim içinde Resim) modunda ses kaynağını seçin.

Aşağıdakiler arasında geçiş yapmak için **ARTI**/**EKSİ** düğmesini kullanın.

- **ANA** Ana resimden ses seçin
- **PIP** Alt resimden ses seçin

#### **PIP RESET**

**PIP** menüsündeki tüm ayarları sıfırlayın.

Alt menüyü açmak için **AYARLA/ARTI** düğmesine ve ardından seçim yapmak için **YUKARI**/**AŞAĞI** düğmesine basın. Ayarları fabrika ayarlarına döndürmek için **EVET** öğesini seçin ve **AYARLA** düğmesine basın. İptal edip bir önceki menüye dönmek için **ÇIK** düğmesine basın.

*Notlar:* 

*• PIP işlevi, sadece aşağıdaki tabloda gösterilen belli bazı sinyal kaynağı kombinasyonları altında kullanılabilir.*

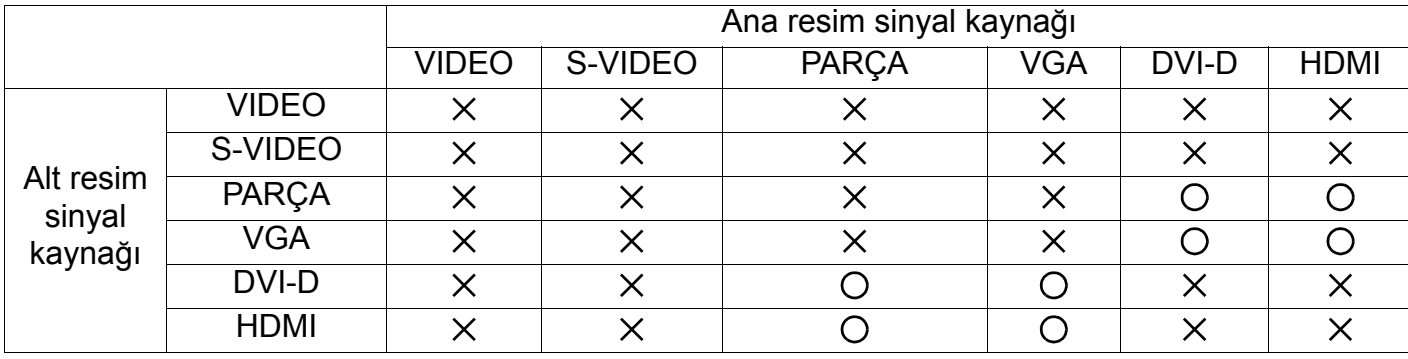

 *( : PIP işlevi kullanılabilir, : PIP işlevi kullanılamaz)*

*• PIP işlevinin kullanılıp kullanılamayacağı, ayrıca kullanılmakta olan giriş sinyalinin çözünürlüğüne bağlıdır.*

# <span id="page-32-0"></span>**4.2.5. KONFİGÜRASYON 1 MENÜ**

#### **PHILIPS**

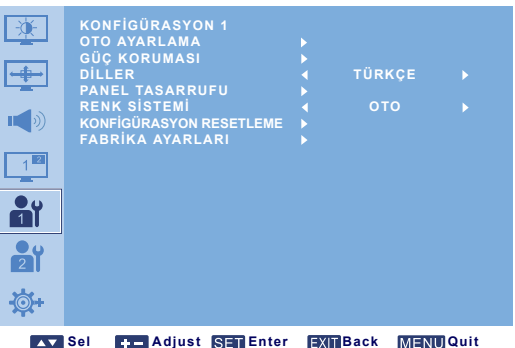

#### **OTO AYARLAMA**

*Not: Yalnızca VGA girişi içindir.*

Monitörün VGA giriş resminin görüntüsünü otomatik olarak optimum düzeye getirmesine izin vermek için bu işlevi kullanın.

Ayarlamayı yapmak için **AYARLA** düğmesine basın.

#### **GÜÇ KORUMASI**

Monitörü gücü otomatik olarak azaltmak üzere ayarlayın.

Alt menüyü açmak için **AYARLA/ARTI** düğmesine ve ardından aşağıdakiler arasında geçiş yapmak için **YUKARI**/**AŞAĞI** düğmesine basın:

- **RGB** Monitörün birbirini takip eden üç devirden sonra HDMI, DVI-D ve VGA girişlerinden sinyal tespit edilemediğinde DPMS'ye (Ekran Güç Yönetimi Sinyalleri) geçmesi için **AÇIK** seçeneğini seçin. Seçimi yapmak için **ARTI**/**EKSİ** düğmesini kullanın.
- **VIDEO** VIDEO, S-VIDEO ve PARÇA girişlerinden üç kez art arda sinyal alınamadığında monitörün güç koruma moduna girmesine izin vermek için **AÇIK** öğesini seçin. Seçimi yapmak için **ARTI**/**EKSİ** düğmesini kullanın.

#### **DİLLER**

OSD menüsü için kullanılacak dili seçin. Dili seçmek için **ARTI**/**EKSİ** düğmesini kullanın.

#### **PANEL TASARRUFU**

"Resim sabitliği" riskini azaltmak üzere panel tasarrufu işlevlerini etkinleştirmek için seçin. Alt menüyü açmak için **AYARLA/ARTI** düğmesine ve ardından aşağıdakiler arasında geçiş yapmak için **YUKARI**/**AŞAĞI** düğmesine basın:

- **SOĞUTMA FANI**  Monitörün dahili soğutma fanının çalışma biçimini ayarlayın. **OTO** öğesini seçin, soğutma fanı yalnızca monitör belirli bir sıcak-lığa ulaştığında etkinleştirilecektir. **AÇIK** öğesini seçin, soğutma fanı monitör açık olduğunda sürekli çalışacaktır. Seçimi yapmak için **ARTI**/ **EKSİ** düğmesini kullanın.
- **PARLAKLIK AÇIK**'ı seçin, görüntünün parlaklığı etrafındak ortama göre uygun seviye düşürülecektir ve **RESİM** menüsündeki **PARLAKLIK** ayarı kullanımdışı olacaktır. Seçimi yapmak için **ARTI**/**EKSİ** düğmesini kullanın.
- **PİKSEL DEĞİŞTİRME** Monitörün resim boyutunu hafifçe genişletmesi ve piksellerin konumunu dört yönde (yukarı, aşağı, sola ve sağa) değiştirmesi için kullanılacak zaman aralığını seçin. Bu hayalet görüntü sorunlarının hafifletilmesine yardımcı olur. Seçim yapmak için **ARTI**/**EKSİ** düğmesini kullanın (**KAPALI**-geçerli saatten **900** saniye sonra).

# **RENK SİSTEMİ**

Giriş video formatına bağlı olarak kullanılacak renk sistemini seçin.

Aşağıdakiler arasında geçiş yapmak için **ARTI**/**EKSİ** düğmesini kullanın.

- **OTO PAL 4,43**
- **PAL 3.58 SECAM**
- **NTSC 4,43 NTSC 3.58**

### **KONFİGÜRASYON RESETLEME**

**KONFİGÜRASYON 1** menüsündeki tüm ayarları sıfırlayın.

Alt menüyü açmak için **AYARLA/ARTI** düğmesine ve ardından seçim yapmak için **YUKARI**/**AŞAĞI** düğmesine basın. Ayarları fabrika ayarlarına döndürmek için **EVET** öğesini seçin ve **AYARLA** düğmesine basın. İptal edip bir önceki menüye dönmek için **ÇIK** düğmesine basın.

#### **FABRİKA AYARLARI**

**RESİM**, **EKRAN**, **SES**, **PIP**, **KONFİGÜRASYON 1**, **KONFİGÜRASYON 2** ve **GELİŞMİŞ SEÇENEK** menülerindeki tüm ayarları sıfırlayın. Alt menüyü açmak için **AYARLA/ARTI** düğmesine ve ardından seçim yapmak için **YUKARI**/**AŞAĞI** düğmesine basın. Ayarları fabrika ayarlarına döndürmek için **EVET** öğesini seçin ve **AYARLA** düğmesine basın. İptal edip bir önceki menüye dönmek için **ÇIK** düğmesine basın.

# <span id="page-34-0"></span>**4.2.6. KONFİGÜRASYON 2 MENÜ**

#### **PHILIPS**

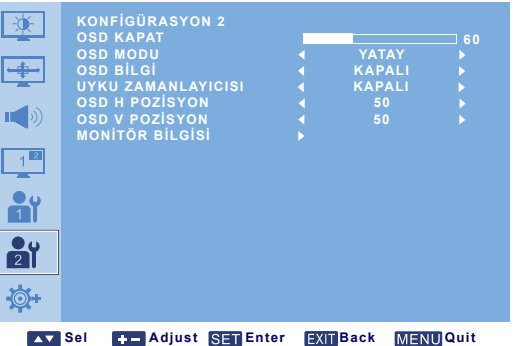

#### **OSD KAPAT**

OSD menüsünün ekranda kalacağı süreyi ayarlayın. (**5** ila **120** saniye arasında) Ayarlamayı yapmak için **ARTI**/**EKSİ** düğmesini kullanın.

#### **OSD MODU**

Monitörün kurulduğu yöne göre OSD'nin yönünü seçin.

Aşağıdakiler arasında geçiş yapmak için **ARTI**/**EKSİ** düğmesini kullanın.

### **• DİKEY • YATAY**

#### **OSD BİLGİ**

OSD bilgisinin ekranda kalacağı süreyi ayarlayın. Bilgi OSD ekranı sinyal değiştiğinde, sinyal olmadığında.

Ayarlamayı yapmak için **ARTI**/**EKSİ** düğmesini kullanın. **KAPALI** seçildiğinde bilgi OSD ekranı görüntülenmez. **0** seçilirse, bilgi OSD görüntüsü ekranda kalır.

#### **UYKU ZAMANLAYICISI**

Sizin belirleyeceğiniz bir süre içinde monitörün kendi kendine standby moduna geçmesini ayarlayın. (**KAPALI**-geçerli saatten **24** saat sonra)

Ayarlamayı yapmak için **ARTI**/**EKSİ** düğmesini kullanın. *Not: UYKU ZAMANLAYICISI etkinleştirildiğinde, ZAMANLAMA ayarları devre dışı kalır.*

#### **OSD H POZİSYON**

OSD menüsünün yatay konumunu ayarlayın. Ayarlamayı yapmak için **ARTI**/**EKSİ** düğmesini kullanın.

#### **OSD V POZİSYON**

OSD menüsünün dikey konumunu ayarlayın. Ayarlamayı yapmak için **ARTI**/**EKSİ** düğmesini kullanın.

#### **MONİTÖR BİLGİSİ**

Model adı, seri numarası, çalışma saatleri ve yazılım sürümü dahil olmak üzere, monitörünüzle ilgili bilgileri görüntüler.

Bilgileri görüntülemek için **AYARLA** düğmesine basın. Bir önceki menüye dönmek için **ÇIK** düğmesine basın.

# <span id="page-35-0"></span>**4.2.7. GELİŞMİŞ SEÇENEK MENÜ**

#### **PHILIPS**

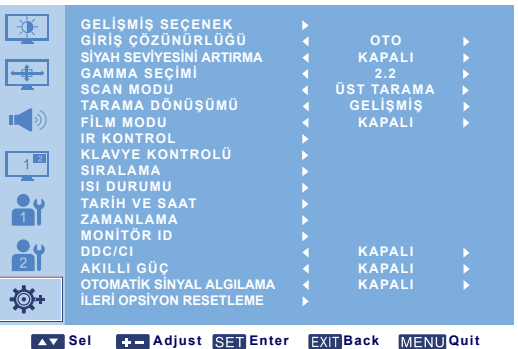

# **GİRİŞ ÇÖZÜNÜRLÜĞÜ**

*Not: Yalnızca VGA girişi içindir.*

VGA girişinin çözünürlüğünü ayarlayın. Bu yalnızca monitörün VGA girişi çözünürlüğünü doğru olarak algılayamadığı durumlarda gereklidir.

Aşağıdakiler arasında geçiş yapmak için **ARTI**/**EKSİ** düğmesini kullanın.

- **OTO 1024x768 1280x768**
- **1360x768 1366x768**

# **SİYAH SEVİYESİNİ ARTIRMA**

*Not: Yalnızca VIDEO, S-VIDEO, PARÇA ve HDMI (video modu) girişleri için kullanılır.*

Bu özellik, daha iyi bir görüntü kalitesi için daha derin siyahlar sunar. Bir resmin koyu bölümlerinde daha fazla ayrıntıyı görüntülemek için, uygun bir siyah seviyesini artırma ayarı seçin.

Aşağıdakiler arasında geçiş yapmak için **ARTI**/**EKSİ** düğmesini kullanın.

- 
- **KAPALI DÜŞÜK**
- 
- **ORTA YÜKSEK**

# **GAMMA SEÇİMİ**

Gama, bir görüntünün toplam parlaklığını kontrol eden faktördür. Doğru şekilde düzeltilmeyen görüntüler çok açık veya çok karanlık görüntülenebilir, bu nedenle gama faktörünün doğru şekilde kontrol edilmesi görüntünüzün komple resim kalitesinde önemli bir etki sağlayabilir. Resmin parlaklığını ve kontrastını optimum düzeye getirmek için, resme en uygun görüntü gamma değerini seçin.

Aşağıdakiler arasında geçiş yapmak için **ARTI**/**EKSİ** düğmesini kullanın.

**• 2.2 • 2.4**

**• NATIVE**

# **SCAN MODU**

*Not: Yalnızca VIDEO, S-VIDEO, PARÇA ve HDMI (video modu) girişleri için kullanılır.*

Resmin görüntü alanını değiştirin.

Aşağıdakiler arasında geçiş yapmak için **ARTI**/**EKSİ** düğmesini kullanın.

- **ÜST TARAMA** Resmin orijinal boyutunun yaklaşık %95'ini görüntüler. Resmin etrafındaki alan kesilir.
- **ALT TARAMA** Resmi orijinal boyutunda görüntüler.

# **TARAMA DÖNÜŞÜMÜ**

*Not: Yalnızca VIDEO, S-VIDEO, PARÇA ve HDMI (video modu) girişleri için kullanılır.*

IP (Interlace-Gelişmiş) dönüştürme işlevini etkinleştirmek veya devre dışı bırakmak için seçin. Aşağıdakiler arasında geçiş yapmak için **ARTI**/**EKSİ** düğmesini kullanın.

- **GELİŞMİŞ** IP dönüştürme işlevini etkinleştirir (önerilen). Bu işlev etkinleştirildiğinde, interlace giriş sinyali daha iyi görüntü kalitesi elde etmek için gelişmiş formata dönüştürülür.
- **INTERLACE**: IP işlevini devre dışı bırakır. Bu mod, filmler için uygundur ama resmin tutulma olasılığını artırır.

# **FİLM MODU**

*Not: Yalnızca VIDEO, S-VIDEO, PARÇA ve HDMI (video modu) girişleri için kullanılır.*

Film modu çerçeve dönüştürme işlevini açmak veya kapatmak için seçin.

Aşağıdakiler arasında geçiş yapmak için **ARTI**/**EKSİ** düğmesini kullanın.

- **OTO** Filmler için film modu çerçeve dönüştürme işlevini etkinleştirin. Monitör, saniyede 24 kare (24 fps) giriş sinyali formatını DVD video sinyali formatına dönüştürür. Bu işlev etkinleştirildiğinde, **TARAMA DÖNÜŞÜMÜ** işlevinin **GELİŞMİŞ** olarak ayarlanması önerilir.
- **KAPALI** Film modu çerçeve dönüştürme işlevini devre dışı bırakın. Bu mod, televizyon yayınları ve VCR sinyalleri için uygundur.

#### **IR KONTROL**

RS232C bağlantısıyla birden çok BDL6551V monitörü bağlandığında, uzaktan kumandanın çalışma modunu seçin.

Alt menüyü açmak için **AYARLA/ARTI** düğmesine ve ardından aşağıdakiler arasında geçiş yapmak için **YUKARI**/**AŞAĞI** düğmesine basın:

- **NORMAL** Tüm monitörler uzaktan kumandayla normal şekilde çalıştırılabilir.
- **BİRİNCİL** Bu monitörü uzaktan kumandayla çalıştırma için birincil monitör olarak belirleyin. Uzaktan kumandayla yalnızca bu monitör çalıştırılabilir.
- **İKİNCİL** Bu monitörü ikincil monitör olarak belirleyin. Bu monitör uzaktan kumandayla çalıştırılamaz ve sadece RS232C bağlantısı aracılığıyla birincil monitörden gelen kumanda sinyallerini alabilir.
- **KİLİT** Bu monitörün uzaktan kumanda işlevini kilitleyin. Kilidi açmak için, uzaktan kumanda üzerinde **EKRAN** düğmesine basıp 5 saniye süreyle basılı tutun.

#### **KLAVYE KONTROLÜ**

Monitör üzerindeki klavyenin (kontrol düğmelerinin) işlevini etkinleştirmek veya devre dışı bırakmak için seçin.

Aşağıdakiler arasında geçiş yapmak için **ARTI**/**EKSİ** düğmesini kullanın.

- **KİLİT** Klavyeyi devre dışı bırakın.
- **KİLİT AÇ** Klavyeyi etkinleştirin.

#### **SIRALAMA**

*Not: Yalnızca VGA girişi içindir.*

Bu işlevi kullanarak, en fazla 150 BDL6551V monitörden (Dikey kenarda 10 monitör ve yatay kenarda 15 monitör) oluşan tek bir büyük ekran matrisi oluşturabilirsiniz. Bu, her bir BDL6551V monitörünü bir papatya zinciri yapılandırmasında birbirine bağlamanızı gerektirir. Örnek:

2 x 2 ekran matrisi (4 monitör) H MONİTÖRLER = 2 V MONİTÖRLER = 2

- 5 x 5 ekran matrisi (25 monitör)
	- H MONİTÖRLER = 5
	-

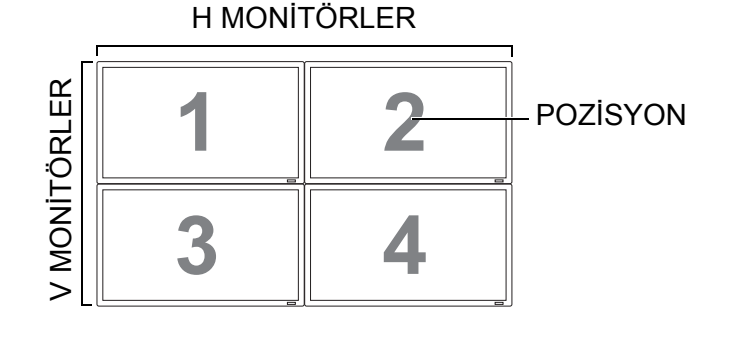

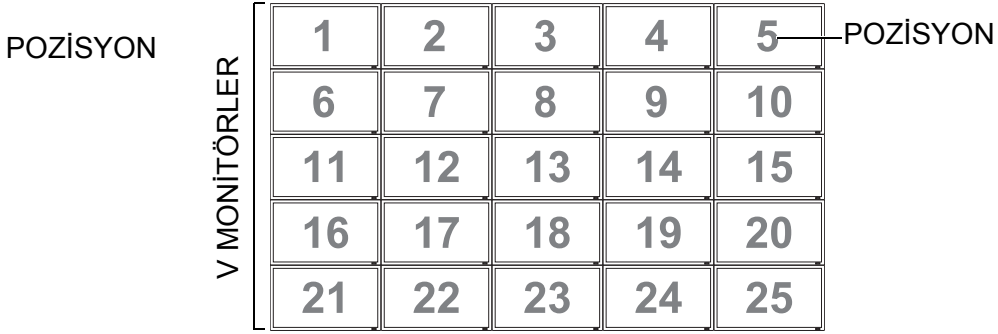

15 x 10 (H x V) ekran matrisi (150 monitör)

H MONİTÖRLER = 15

V MONİTÖRLER = 10

H MONİTÖRLER

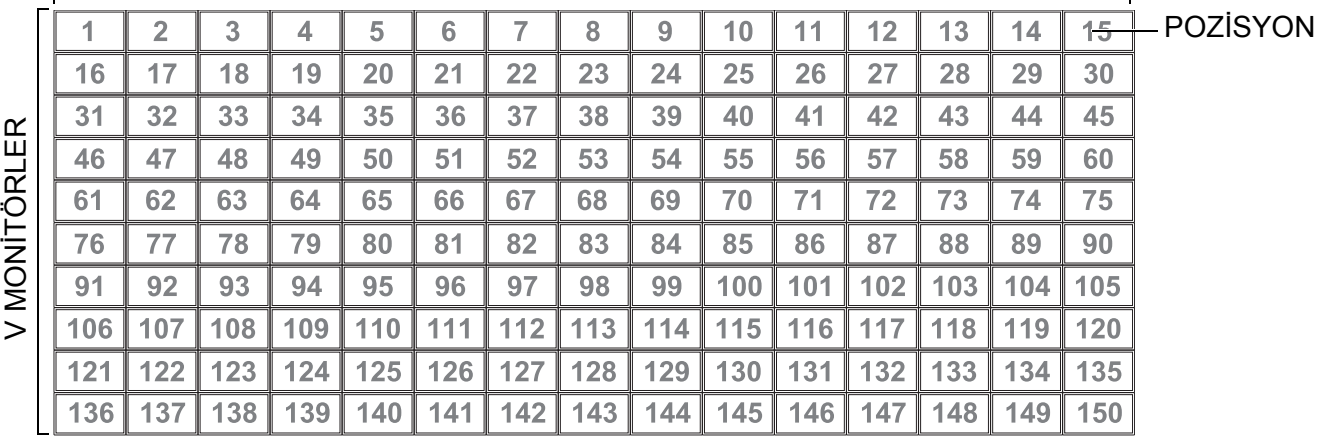

• **H MONİTÖRLER** - Yatay bölümdeki monitör sayısını seçin.

• **V MONİTÖRLER** - Dikey bölümdeki monitör sayısını seçin.

- **POZİSYON** Ekran matrisinde bu monitörün konumunu seçin.
- **FRAME COMP.** Çerçeve dengeleme işlevini açmak veya kapatmak için seçin. Bu işlev açılırsa, monitör, görüntüyü doğru şekilde görüntüleyebilmek için, resmi ayarlayarak monitör kenarlarının genişliği ile dengeleyecektir.

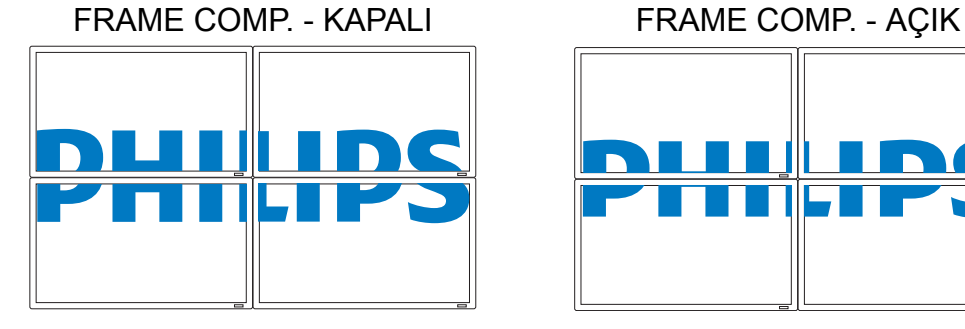

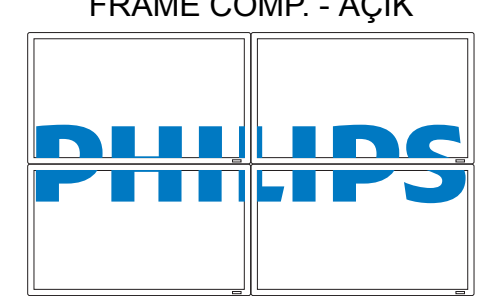

V MONİTÖRLER = 5 H MONİTÖRLER

• **İZİN VER**: **SIRALAMA** işlevini etkinleştirmek veya devre dışı bırakmak için seçin. Bu işlev etkinleştirilirse, monitör, **H MONİTÖRLER**, **V MONİTÖRLER**, **POZİSYON** ve **FRAME COMP.** geçerli olan ayarları uygulayacaktır.

*Not: SIRALAMA veya PIP işlevlerinden biri etkinleştirildiğinde diğeri devre dışı kalır.*

#### **ISI DURUMU**

Bu işlev, dilediğiniz zaman monitörün sıcaklık durumunu kontrol etmenize olanak sağlar. Sıcaklık, aşağıdaki kesinlik aralığında gösterilir ±5 derece.

Sıcaklık durumunu görüntülemek için **AYARLA** düğmesine basın. Bir önceki menüye dönmek için **ÇIK** düğmesine basın.

#### **TARİH VE SAAT**

Monitörün dahili saati için geçerli tarihi ve saati ayarlayın.

Alt menüyü açmak için **ARTI** düğmesine basın. **YIL**, **AY**, **GÜN**, **SAAT**, **DAKİKA** ve **YAZ SAATİ** ayarları arasında geçiş yapmak için **YUKARI**/**AŞAĞI** düğmesine basın ve ardından ayarlama yapmak için **ARTI**/**EKSİ** düğmesine basın.

#### **ZAMANLAMA**

*Not: Bu işlevi kullanmadan önce TARİH VE SAAT öğesinde geçerli tarihi ve saati ayarlamanız gerekir.* Bu işlev, monitör için en fazla yedi farklı planlanmış zaman aralığı programlamanıza olanak sağlar. Monitörün açılacağı ve kapanacağı saatleri, monitörün haftanın hangi günlerinde etkinleşeceğini ve planlanan her bir aktivasyon süresi için monitörün hangi giriş kaynağını kullanacağını seçebilirsiniz. Örneğin, Salı ve Çarşamba günleri monitörünüzü saat 07:30'da otomatik olarak açıp 22:30'da otomatik olarak kapatmak ve HDMI girişinden gelen sinyali görüntülemek istiyorsanız:

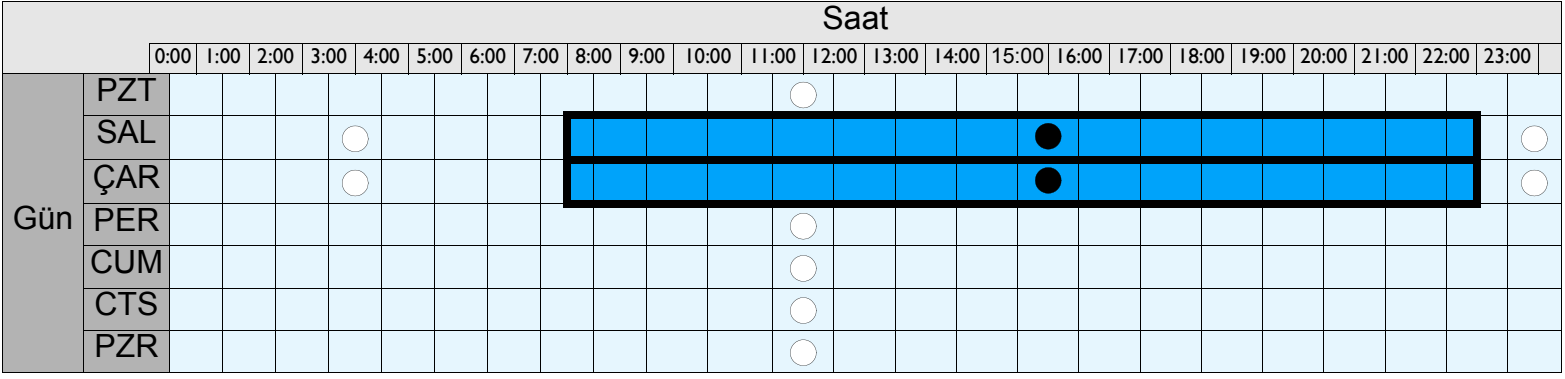

 $\bigcirc$ : Kapalı,  $\bigcirc$ : Açık

Aşağıdaki adımları izleyin:

1. **GELİŞMİŞ SEÇENEK** menüsünde **ZAMANLAMA** öğesi vurgulandıktan sonra alt menüyü açmak için **AYARLA** düğmesine basın.

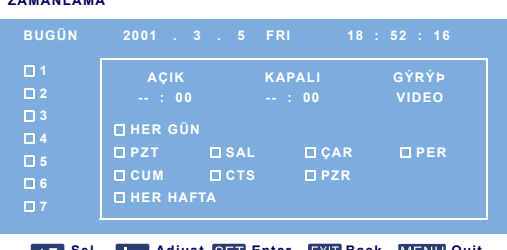

**ZAMANLAMA**

- **Sel <b>C B** Adjust SET Enter EXIT Back MENU Quit
- 2. Planlama öğesi No. 1'i ( 1) seçmek için **YUKARI**/**AŞAĞI** düğmesine basın ve ardından **ARTI** düğmesine basın. Kutu içinde planlama öğesinin seçildiğini gösteren bir işaret belirecektir.
- 3. **AÇIK** öğesi vurgulandıktan sonra **AYARLA** düğmesine basın ve ardından açılma saatini "07" şeklinde ayarlamak için **YUKARI**/**AŞAĞI** düğmesine basın.

- 4. Dakika hanesine geçmek için **ARTI** düğmesine basın. Açılma dakikasını "30" olarak ayarlamak için **YUKARI**/**AŞAĞI** düğmesine basın ve ardından **ÇIK** düğmesine basın.
- 5. **KAPALI** öğesini vurgulamak için **ARTI** düğmesine basın. **AYARLA** düğmesine basın ve ardından kapanma saatini "22" olarak ayarlamak üzere **YUKARI**/**AŞAĞI** düğmesine basın.
- 6. Dakika hanesine geçmek için **ARTI** düğmesine basın. Açılma dakikasını "30" olarak ayarlamak için **YUKARI**/**AŞAĞI** düğmesine basın ve ardından **ÇIK** düğmesine basın.
- 7. **GİRİŞ** öğesini vurgulamak için **ARTI** düğmesine basın ve ardından **HDMI** öğesini seçmek için **YUKARI**/**AŞAĞI** düğmesine basın.
- 8. **SAL** öğesini seçmek için **ARTI** düğmesine ve ardından **AYARLA** düğmesine basın. Kutu içinde planlama öğesinin seçildiğini gösteren bir işaret belirecektir.
- 9. **ÇAR** öğesini seçmek için **ARTI** düğmesine ve ardından **AYARLA** düğmesine basın. Kutu içinde planlama öğesinin seçildiğini gösteren bir işaret belirecektir.
- 10. Planlama ayarlarını tamamladınız. Ekran yönergeleri aşağıdaki örnekteki gibi görülmelidir:

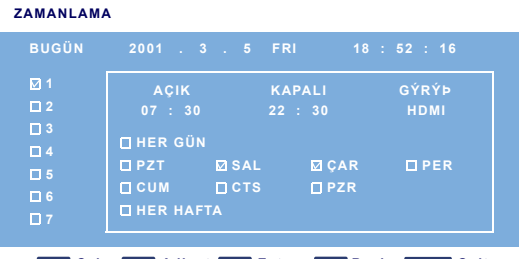

**Sel Communist SET Enter EXIT Back MENU Quit** 

11. **ÇIK** düğmesine bastığınızda menü kapanacak ve planlama ayarları etkinleştirilecektir. Daha fazla planlama öğesi ayarlamak için 2. adımda (planlama öğesi No. 2 ( $\Box$  2) ila 7( $\Box$  7)) farklı bir planlama öğesinin seçilmesi haricinde yukarıdaki adımları tekrarlayın.

*Notlar:*

- *Yedi planlama seçeneği mevcuttur, böylece hafta içinde farklı planlar için farklı video girişi modları arasında seçim yapabilirsiniz. Örneğin, Pazartesi günü VGA girişi, Salı - Cuma arası HDMI girişi, hafta sonları için S-VIDEO girişini seçebilirsiniz.*
- *Açılma zamanını kullanmak istemiyorsanız saat hanesinde "--" öğesini ve dakika hanesinde "00" öğesini seçin. Monitör, sadece sizin belirlediğiniz saatte kapanacaktır.*
- *Kapanma zamanını kullanmak istemiyorsanız saat hanesinde "--" öğesini ve dakika hanesinde "00" öğesini seçin. Monitör, sadece sizin belirlediğiniz saatte açılacaktır.*
- *Herhangi bir giriş kaynağının seçilmemiş olması halinde varsayılan giriş kaynağı (VIDEO) kullanılacaktır.*
- *HER GÜN seçilmiş ise monitör, diğer gün ayarları göz önünde bulundurulmaksızın her gün kapanacaktır (Örn. PZT, SAL, ÇAR, vb).*
- *Planlama saati üst üste geldiğinde açılma saati, kapanma saatine kıyasla öncelik taşımaktadır. Örneğin, planlama öğesi No. 1 monitörü 10:00'da açılacak ve 17:00'de kapanacak şekilde ve planlama öğesi No. 2 monitörü aynı günde 4:00'da açılacak ve 21:00'de kapanacak şekilde yapılandırıyorsa monitör, 10:00'da açılacak ve 21:00'de kapanacaktır.*
- *Aynı zaman dilimi için birden fazla planlama öğesi planlanmışsa daha büyük değere sahip planlama öğesi öncelikli olacaktır. Örneğin, planlama öğeleri No.1 ve No. 2'nin her ikisi de monitörü 7:00'de açılıp 17:00'de kapanacak şekilde yapılandırıyorsa sadece planlama öğesi No. 1 etkin olacaktır.*

# **MONİTÖR ID**

Monitörü RS232C bağlantısı aracılığıyla kontrol etmek için Kimlik numarasını belirleyin. Birden fazla BDL6551V monitörü bağlandığında, her monitörün benzersiz bir Kimlik numarası olmalıdır. Daha fazla bilgi için aşağıdaki "SIRALAMA" başlıklı tabloya başvurun.

Bir monitör Kimliği seçmek için **ARTI**/**EKSİ** düğmesini kullanın.

### **DDC/CI**

DDC/CI iletişimi işlevini **AÇIK** veya **KAPALI** hale getirmek için seçin. Normal kullanım için ON'u seçin.

Seçimi yapmak için **ARTI**/**EKSİ** düğmesini kullanın.

# **AKILLI GÜÇ**

Monitörü güç tüketimini otomatik olarak azaltmak üzere ayarlayın. **YÜKSEK** olarak ayarlama en fazla enerji tasarrufunu elde etmenizi sağlayacaktır.

Aşağıdakiler arasında geçiş yapmak için **ARTI**/**EKSİ** düğmesini kullanın.

#### **• KAPALI • ORTAM**

**• YÜKSEK**

# **OTOMATİK SİNYAL ALGILAMA**

Monitörün kullanılabilir sinyal kaynaklarını otomatik olarak algılayıp görüntülemesine izin vermek için seçin.

• **AÇIK** - Monitörü, bir sinyal bağlandığında resmi otomatik olarak görüntülemek üzere ayarlayın.

• **KAPALI** - Bir sinyal bağlandığında, sadece manuel olarak seçilebilir.

Seçimi yapmak için **ARTI**/**EKSİ** düğmesini kullanın.

### **İLERİ OPSİYON RESETLEME**

**GELİŞMİŞ SEÇENEK** menüsündeki tüm ayarları sıfırlayın.

Alt menüyü açmak için **AYARLA/ARTI** düğmesine ve ardından seçim yapmak için **YUKARI**/**AŞAĞI** düğmesine basın. Ayarları fabrika ayarlarına döndürmek için **EVET** öğesini seçin ve **AYARLA** düğmesine basın. İptal edip bir önceki menüye dönmek için **ÇIK** düğmesine basın.

# <span id="page-41-0"></span>**5. GİRİŞ MODU**

# **VGA Çözünürlüğü**

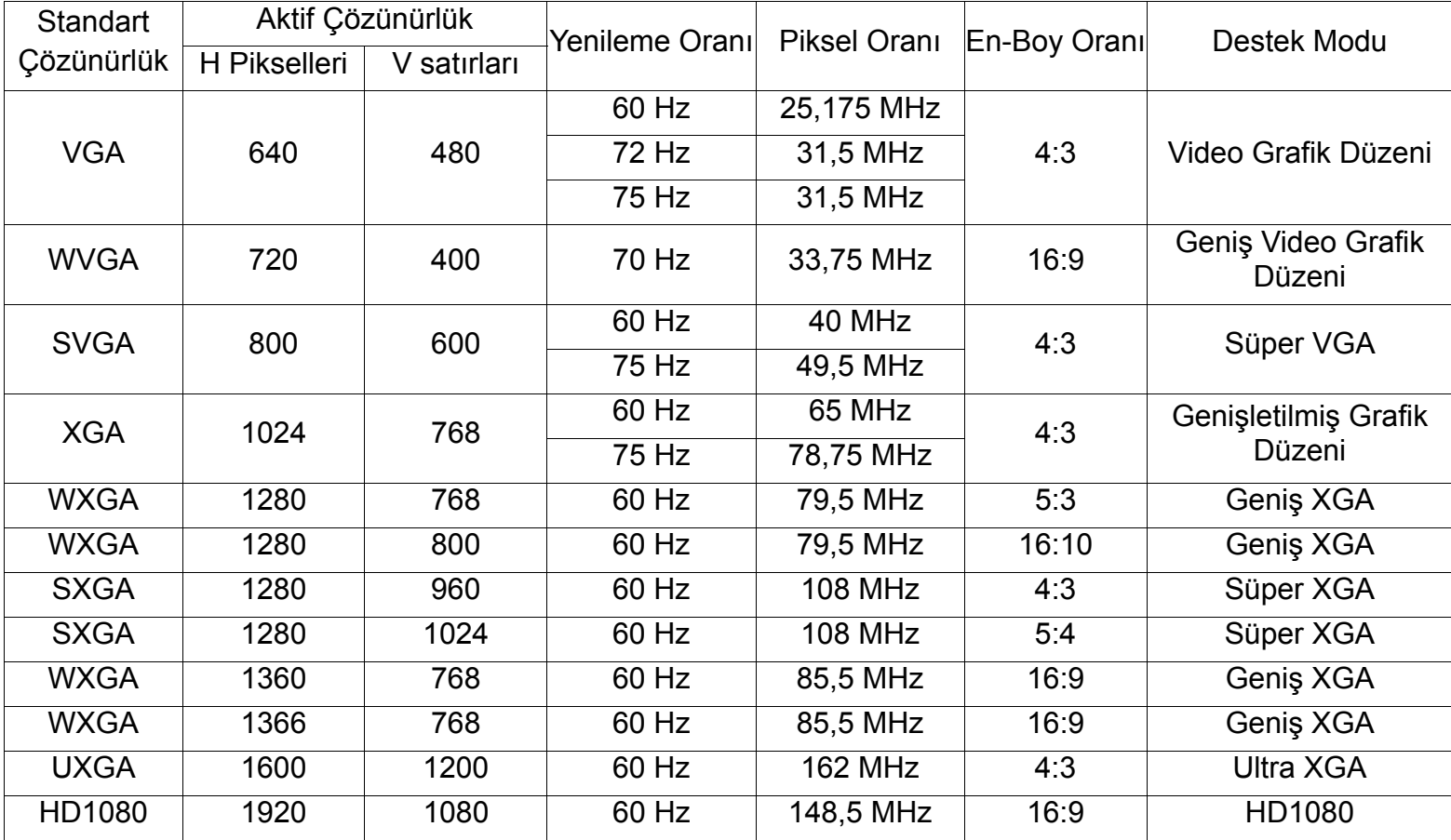

# **SDTV Çözünürlüğü**

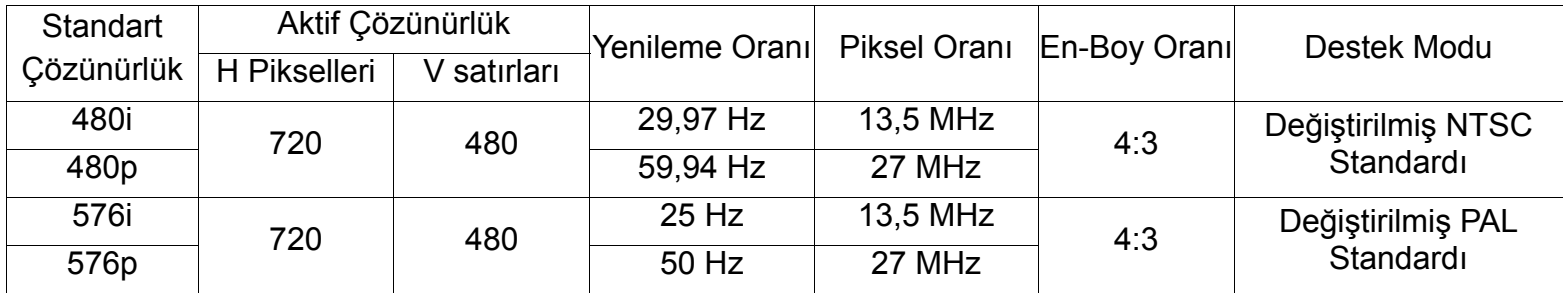

# **HDTV Çözünürlüğü**

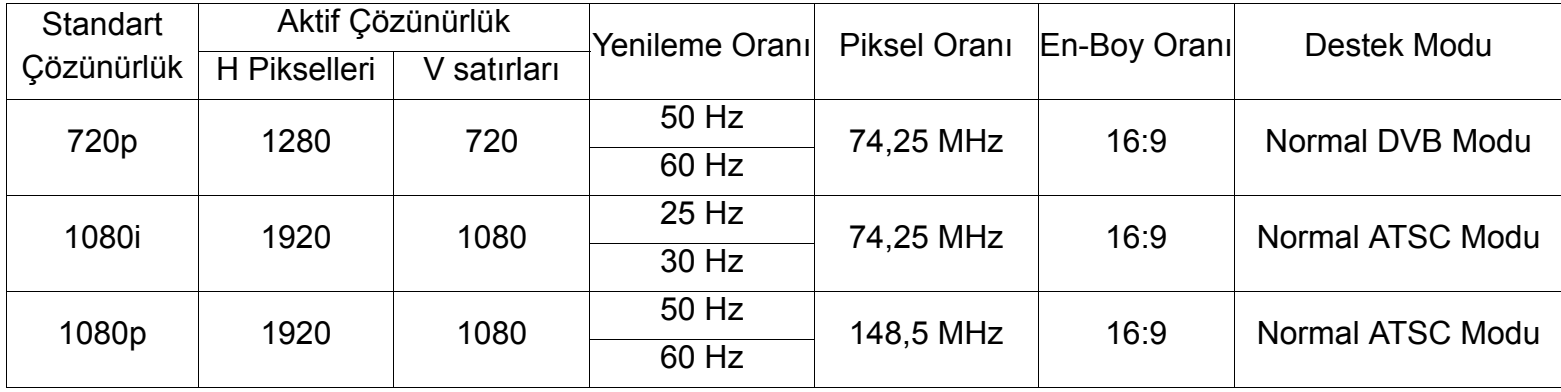

#### Kullanım Kılavuzu BDL6551V

- Bilgisayar metin kalitesi, HD 1080 modunda (1920 x 1080, 60Hz) optimum düzeydedir.
- Bilgisayarınızın ekran görüntüsü, ürüne (ve kullandığınız Windows sürümüne) bağlı olarak farklı görünebilir. Bilgisayarınızı bir ekrana bağlama hakkında bilgi almak için bilgisayarınızın kullanım kılavuzuna başvurun.
- Bir dikey ve yatay frekans seçim modu varsa, 60Hz (dikey) ve 31.5KHz (yatay) değerlerini seçin. Bazı durumlarda, bilgisayarın gücü kapalıyken (veya bilgisayarın bağlantısı kesilmişken) ekran üzerinde anormal işaretler (örneğin şeritler) görünebilir. Anormal işaretler görünüyorsa, video moduna girmek için **GİRİŞ** düğmesine basın. Ayrıca bilgisayarın bağlı olduğundan emin olun.
- RGB modunda yatay senkronize sinyaller düzensiz görünüyorsa, bilgisayarınızın güç koruma modunu veya kablo bağlantılarını kontrol edin.
- Görüntü ayarları tablosu IBM/VESA standartlarına uygundur ve analog girişe dayalı olarak hazırlanmıştır.

# <span id="page-43-0"></span>**6. PİKSEL HATASI POLİTİKASI**

Philips, tüketicilere en yüksek kalitede ürünler sunmak için çabalamaktadır. Endüstrinin en gelişmiş üretim süreçlerini kullanıyor ve katı bir kalite kontrolü prosedürü uyguluyoruz. Ancak Plazma ve LCD ekranlarda kullanılan PDP / TFT panellerde bazen piksel veya alt piksel hataları kaçınılmaz olabiliyor. Hiçbir üretici, panellerin hiçbirinde piksel hatası olmayacağını garanti edemez; ancak Philips, kabul edilemez sayıda hatanın bulunduğu Plazma ve LCD ekranları garanti süresi dahilinde ürününüz için geçerli olan yerel garanti koşulları kapsamında onarmayı garanti eder.

Bu bildiride, farklı piksel hatası türleri açıklanmakta ve BDL6551V LCD ekran için kabul edilebilir hata düzeyi tanımlanmaktadır. Garanti kapsamında onarıma hak kazanabilmek için, piksel hatası sayısının referans tablosunda verilen sayının üzerinde olması gerekir. LCD ekran spesifikasyon dahilindeyse, onarım / değiştirme talebi reddedilecektir. Ayrıca, bazı piksel hatası kombinasyonları diğerlerine göre daha fark edilir olduğundan, Philips bunlara yönelik daha da yüksek kalite standartları belirlemektedir.

# <span id="page-43-1"></span>**6.1. PİKSELLER VE ALT PİKSELLER**

Bir piksel veya resim öğesi, temel renkler olan kırmızı, yeşil ve mavi renklerinde üç alt pikselden oluşur. Pikseller bir araya gelerek bir resmi oluştururlar. Bir pikselin tüm alt pikselleri yandığında, üç renkli alt pikseller birlikte tek bir beyaz piksel olarak görünür. Hepsi kapalı olduğunda, üç renkli alt piksel birlikte tek bir siyah piksel olarak görünür. Diğer yanan ve kapalı alt piksel kombinasyonları, tek piksel olarak diğer renkleri oluşturur.

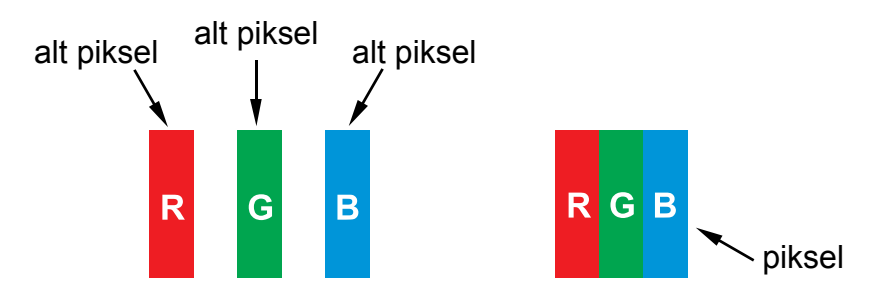

# <span id="page-43-2"></span>**6.2. PİKSEL HATASI TÜRLERİ + NOKTA TANIMI**

Piksel ve alt piksel hataları ekranda farklı biçimlerde görünebilir. Üç farklı piksel hatası türü vardır ve her bir kategori içinde birkaç alt piksel hatası türü vardır.

# **Nokta tanımı = Hatalı "Nokta" ne demektir? :**

Bir veya birbirine bitişik birden çok hatalı alt piksel "nokta" olarak tanımlanır. Hatalı alt piksellerin sayısı, hatalı noktanın tanımlanmasında rol oynamaz. Bu, hatalı bir noktanın kapalı veya yanık durumdaki bir, iki veya üç hatalı alt pikselden oluşabileceği anlamına gelir.

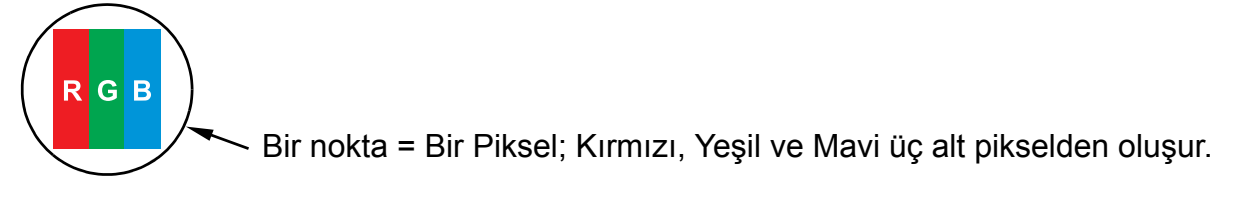

### <span id="page-44-0"></span>**6.3. PARLAK NOKTA HATALARI**

Parlak nokta hataları, her zaman yanık veya "açık" durumda kalan pikseller veya alt pikseller olarak görünür. Aşağıda, parlak nokta hatalarına örnekler verilmiştir:

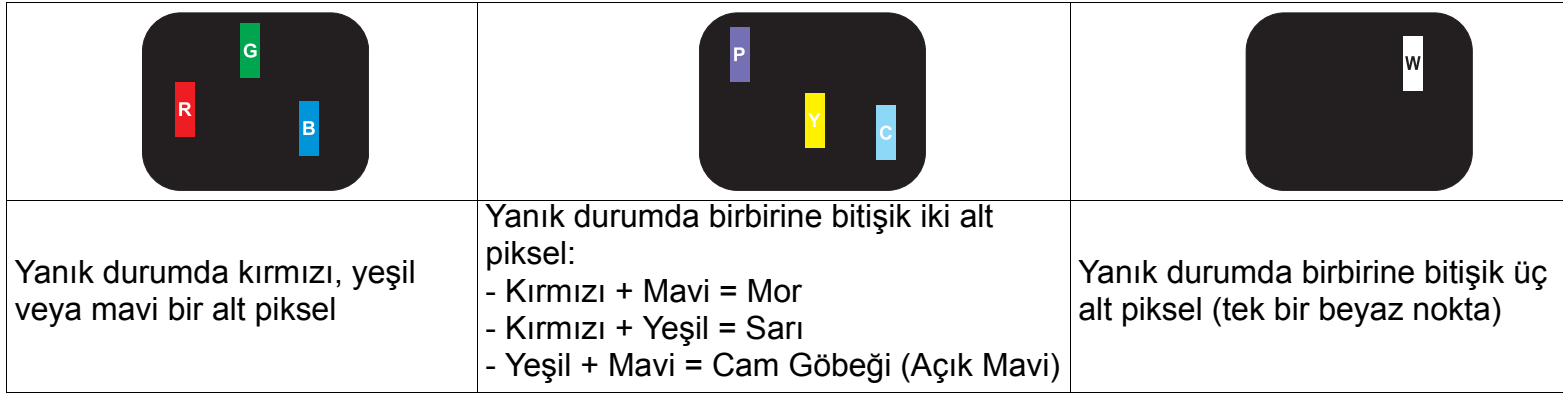

#### <span id="page-44-1"></span>**6.4. KOYU NOKTA HATALARI**

Siyah nokta hataları, her zaman koyu veya "kapalı" durumda kalan pikseller veya alt pikseller olarak görünür. Aşağıda, siyah nokta hatalarına örnekler verilmiştir:

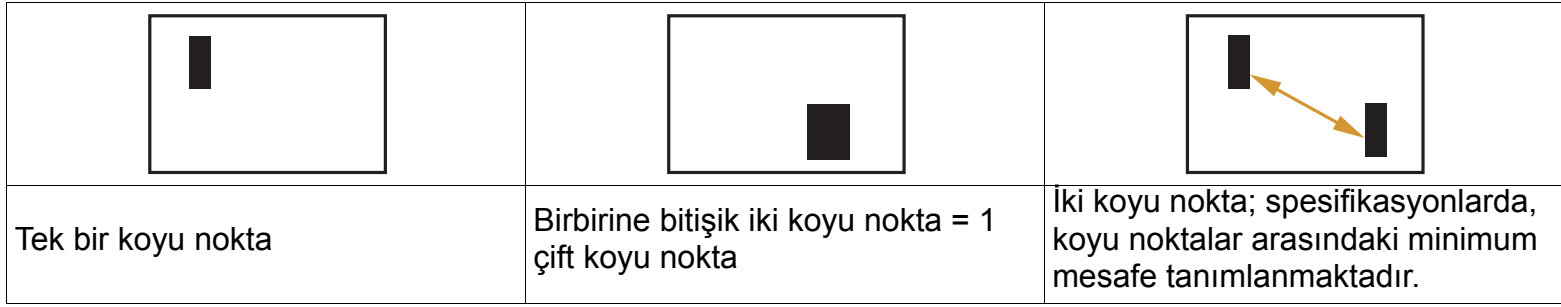

# <span id="page-44-2"></span>**6.5. PİKSEL HATALARININ BİRBİRİNE YAKINLIĞI**

Birbirine yakın olan aynı türde piksel ve alt piksel hataları daha fark edilir olduğundan Philips, ayrıca piksel hatalarının birbirine yakınlığına yönelik toleranslar belirlemektedir. Aşağıdaki tabloda, şu unsurlara ilişkin spesifikasyonlar bulabilirsiniz:

- İzin verilen birbirine bitişik koyu nokta sayısı = (birbirine bitişik koyu noktalar =1 çift koyu nokta)
- Koyu noktalar arasındaki minimum mesafe
- Tüm hatalı noktaların toplam sayısı

# <span id="page-44-3"></span>**6.6. PİKSEL HATASI TOLERANSLARI**

Garanti süresi dahilinde piksel hataları nedeniyle onarıma hak kazanabilmesi için, bir Philips Plazma / LCD ekranın PDP / TFT panelinde aşağıdaki tabloda belirtilen tolerans değerlerini aşan piksellerin veya alt piksellerin bulunması gerekir.

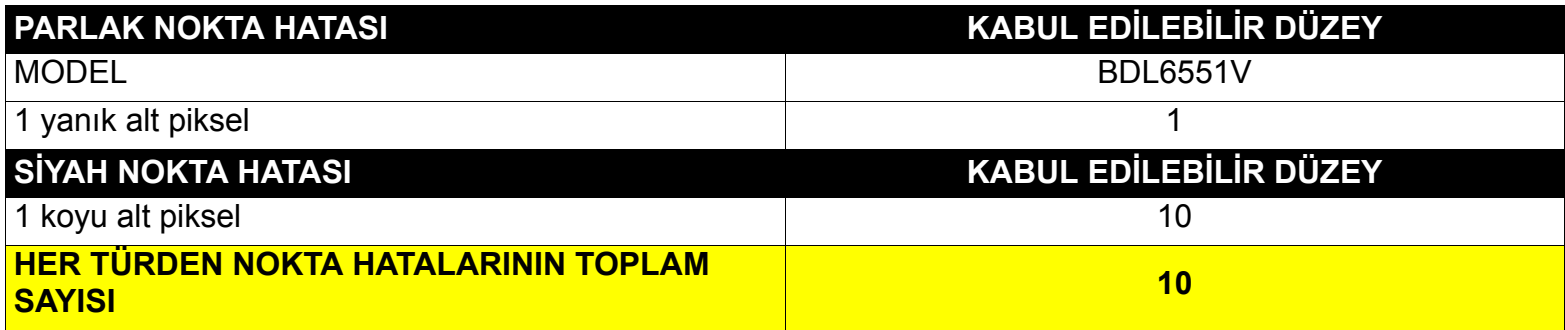

Not: \* 1 veya birbirine bitişik 2 alt piksel hatası = 1 nokta hatası

# <span id="page-45-0"></span>**7. TEMİZLEME VE SORUN GİDERME**

#### <span id="page-45-1"></span>**7.1. TEMİZLEME**

#### **Ekranı Kullanırken Alınması Gereken Tedbirler**

- Ellerinizi, yüzünüzü veya nesneleri ekranın havalandırma deliklerine yaklaştırmayın. Havalandırma deliklerinden çıkan egzoz havasının sıcaklığının yüksek olması nedeniyle, ekranın üst bölümü genellikle çok sıcaktır. Vücudun herhangi bir bölümünün ekranın üstüne fazla yakınlaştırılması halinde yanık veya kişisel yaralanmalar meydana gelebilir. Ekranın üst bölümünün yakınına bir nesne konulması da nesnede ve ekranda sıcaklık ile ilgili hasarların meydana gelmesine neden olabilir.
- Ekranı taşımadan önce tüm kabloları çıkardığınızdan emin olun. Kablolar takılı haldeyken ekranın kaldırılması, kablolara zarar vererek yangın veya elektrik çarpması riski doğurabilir.
- Herhangi bir temizlik veya bakım prosedürü uygulamadan önce, güvenlik tedbiri olarak fişi prizden çıkarın.

#### **Ön Paneli Temizleme Talimatları**

- Ekranın ön bölümü özel bir işlemden geçirilmiştir. Yüzeyi sadece temiz bir bez veya yumuşak, tiftiksiz bir bez kullanarak hafifçe silin.
- Yüzey kirlenirse; yumuşak, tiftiksiz bir bezi hafif deterjanlı bir çözeltiye daldırın. Fazla miktardaki sıvıyı boşaltmak için bezi sıkın. Kiri almak için ekranın yüzeyini silin. Daha sonra kuru bir bez kullanarak ekranın yüzeyini kurulayın.
- Panel yüzeyini parmaklarınızla veya herhangi bir nesneyle çizmemeye veya yüzeye vurmamaya dikkat edin.
- Spreyler, çözücüler veya incelticiler gibi uçucu maddeler kullanmayın.

#### **Kabini Temizleme Talimatları**

- Kabin kirlenirse, kabini yumuşak ve kuru bir bezle silin.
- Kabin çok kirliyse, tiftiksiz bir bezi hafif deterjanlı bir çözeltiye daldırın. Islaklığı mümkün olduğu kadar gidermek için bezi sıkın. Kabini silin. Başka bir kuru bez kullanarak yüzeyi kurulayın.
- Su veya deterjanın ekranın yüzeyi ile temas etmesine izin vermeyin. Birimin içine su veya nem girerse, bu durum çalışma sorunlarına, elektriksel sorunlara veya elektrik çarpması tehlikesine yol açabilir.
- Kabini parmaklarınızla veya herhangi bir nesneyle çizmemeye veya kabine vurmamaya dikkat edin.
- Kabin üzerinde spreyler, çözücüler veya incelticiler gibi uçucu maddeler kullanmayın.
- Kabinin üzerinde kauçuk veya PVC'den yapılma bir eşyayı uzun süre bulundurmayın.

# <span id="page-46-0"></span>**7.2. SORUN GİDERME**

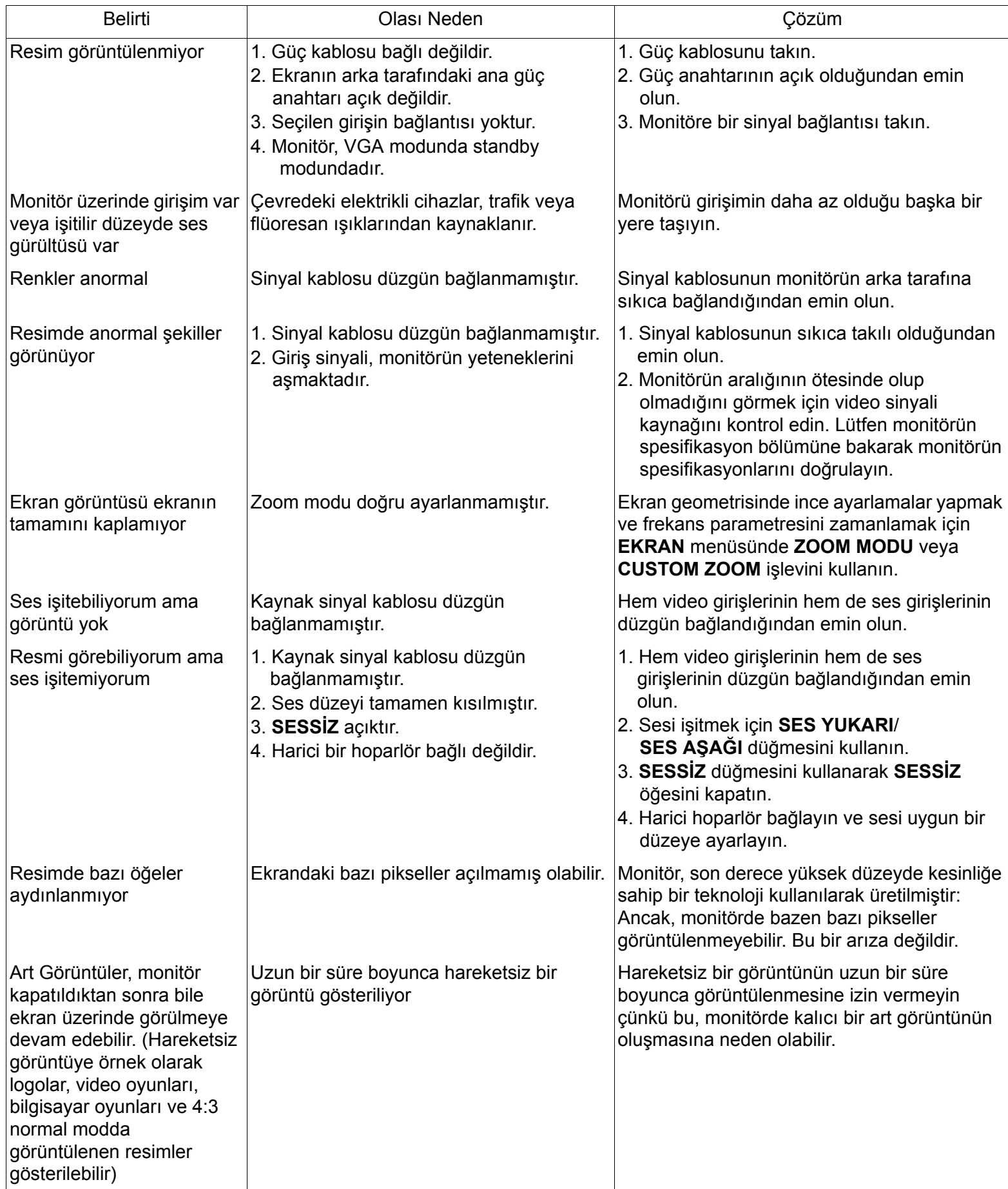

# <span id="page-47-0"></span>**8. TEKNİK ÖZELLİKLER**

# **Ekran**

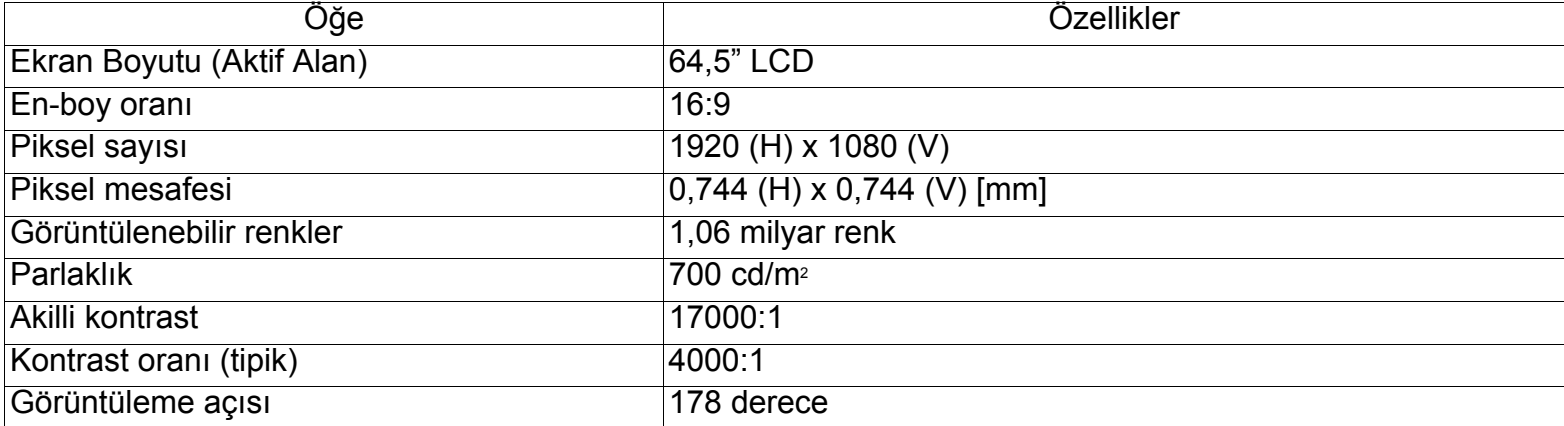

#### **Giriş/Çıkış Terminalleri**

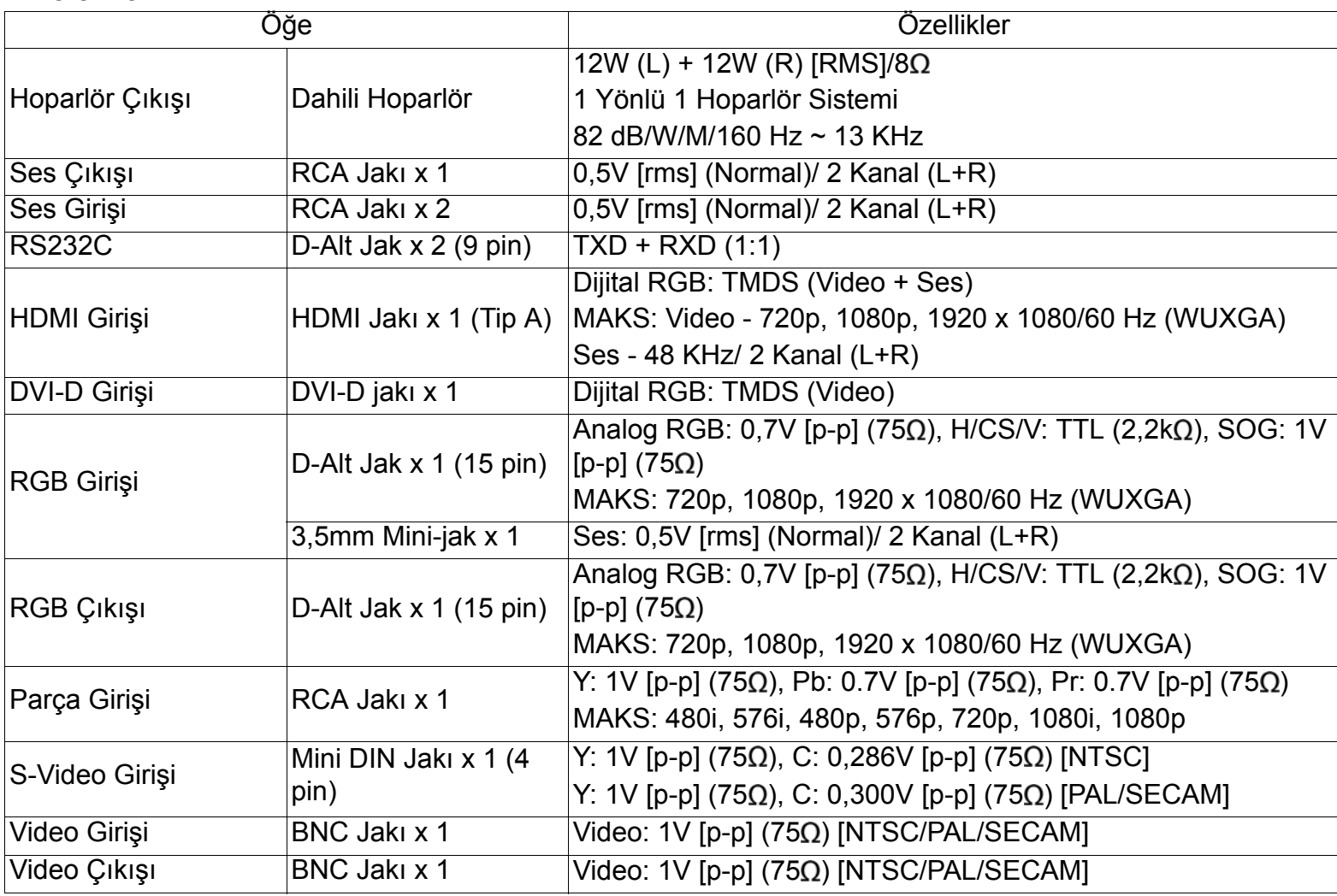

### **Genel**

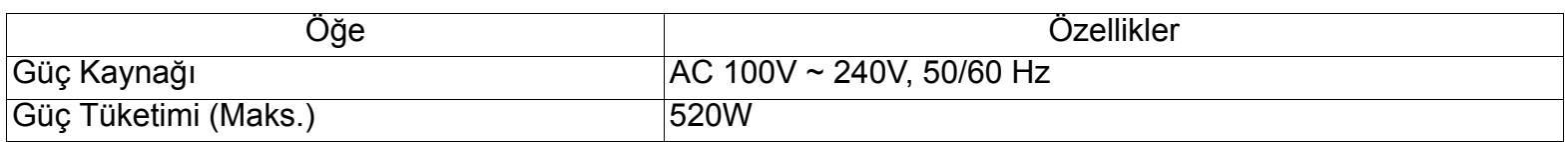

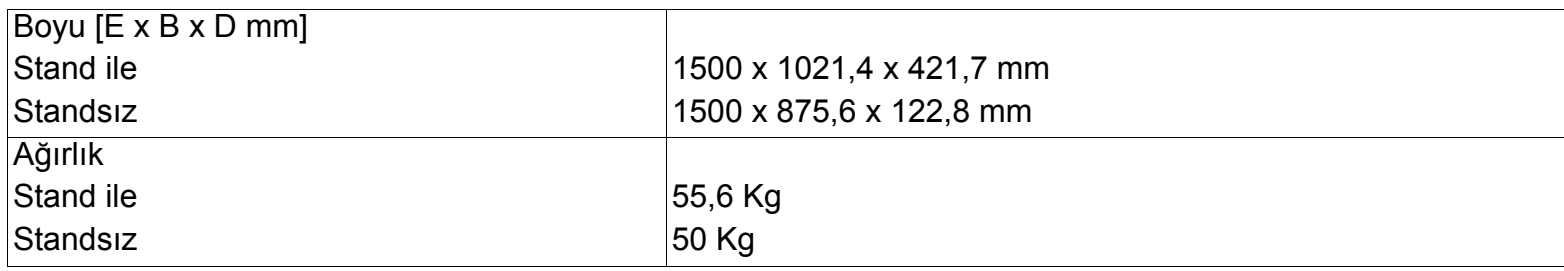

# **Çevre Koşulları**

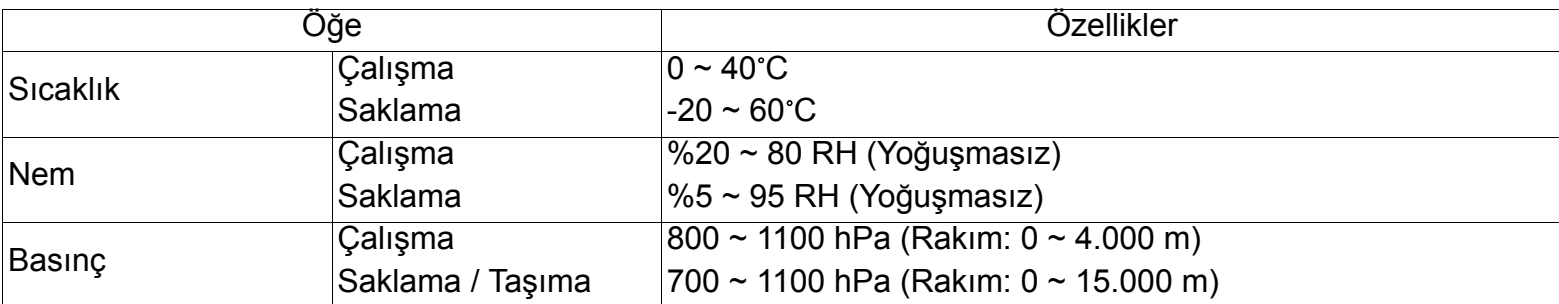

# **Dahili Hoparlör**

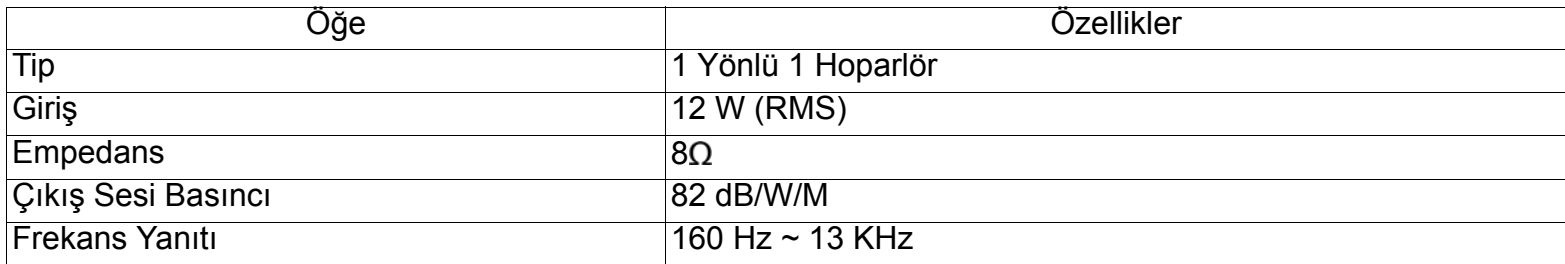

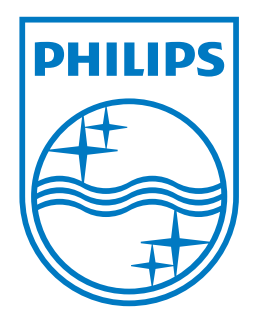

2011 © Koninklijke Philips Electronics N.V. All rights reserved.

Philips and the Philips Shield Emblem are registered trade marks of<br>Koninklijke Philips Electronics N.V. and are used under license from Koninklijke Philips Electronics N.V.

Specifications are subject to change without notice.